# **CA Agile Vision™**

## **Guida per l'utente Summer 2012**

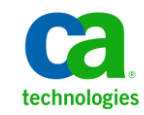

La presente documentazione, che include il sistema di guida in linea integrato e materiale distribuibile elettronicamente (d'ora in avanti indicata come "Documentazione"), viene fornita all'utente finale a scopo puramente informativo e può essere modificata o ritirata da CA in qualsiasi momento.

Questa Documentazione non può essere copiata, trasmessa, riprodotta, divulgata, modificata o duplicata per intero o in parte, senza la preventiva autorizzazione scritta di CA. Questa Documentazione è di proprietà di CA e non potrà essere divulgata o utilizzata se non per gli scopi previsti in (i) uno specifico contratto tra l'utente e CA in merito all'uso del software CA cui la Documentazione attiene o in (ii) un determinato accordo di confidenzialità tra l'utente e CA.

Fermo restando quanto enunciato sopra, se l'utente dispone di una licenza per l'utilizzo dei software a cui fa riferimento la Documentazione avrà diritto ad effettuare copie della suddetta Documentazione in un numero ragionevole per uso personale e dei propri impiegati, a condizione che su ogni copia riprodotta siano apposti tutti gli avvisi e le note sul copyright di CA.

Il diritto a stampare copie della presente Documentazione è limitato al periodo di validità della licenza per il prodotto. Qualora e per qualunque motivo la licenza dovesse cessare o giungere a scadenza, l'utente avrà la responsabilità di certificare a CA per iscritto che tutte le copie anche parziali del prodotto sono state restituite a CA o distrutte.

NEI LIMITI CONSENTITI DALLA LEGGE VIGENTE, LA DOCUMENTAZIONE VIENE FORNITA "COSÌ COM'È" SENZA GARANZIE DI ALCUN TIPO, INCLUSE, IN VIA ESEMPLIFICATIVA, LE GARANZIE IMPLICITE DI COMMERCIABILITÀ, IDONEITÀ A UN DETERMINATO SCOPO O DI NON VIOLAZIONE DEI DIRITTI ALTRUI. IN NESSUN CASO CA SARÀ RITENUTA RESPONSABILE DA PARTE DELL'UTENTE FINALE O DA TERZE PARTI PER PERDITE O DANNI, DIRETTI O INDIRETTI, DERIVANTI DALL'UTILIZZO DELLA DOCUMENTAZIONE, INCLUSI, IN VIA ESEMPLICATIVA E NON ESAUSTIVA, PERDITE DI PROFITTI, INTERRUZIONI DELL'ATTIVITÀ, PERDITA DEL GOODWILL O DI DATI, ANCHE NEL CASO IN CUI CA VENGA ESPRESSAMENTE INFORMATA IN ANTICIPO DI TALI PERDITE O DANNI.

L'utilizzo di qualsiasi altro prodotto software citato nella Documentazione è soggetto ai termini di cui al contratto di licenza applicabile, il quale non viene in alcun modo modificato dalle previsioni del presente avviso.

Il produttore di questa Documentazione è CA.

Questa Documentazione è fornita con "Diritti limitati". L'uso, la duplicazione o la divulgazione da parte del governo degli Stati Uniti è soggetto alle restrizioni elencate nella normativa FAR, sezioni 12.212, 52.227-14 e 52.227-19(c)(1) - (2) e nella normativa DFARS, sezione 252.227-7014(b)(3), se applicabile, o successive.

Copyright © 2012 CA. Tutti i diritti riservati. Tutti i marchi, i nomi commerciali, i marchi di servizio e i loghi citati nel presente documento sono di proprietà delle rispettive aziende.

## **Riferimenti ai prodotti CA Technologies**

Questa documentazione fa riferimento ai seguenti marchi e prodotti di CA Technologies:

- CA Agile Vision™
- CA Product Vision
- CA Clarity PPM
- CA Software Change Manager

## **Contattare il servizio di Supporto tecnico**

Per l'assistenza tecnica in linea e un elenco completo delle sedi, degli orari del servizio di assistenza e dei numeri di telefono, contattare il Supporto tecnico visitando il sito Web all'indirizz[o http://www.ca.com/worldwide.](http://www.ca.com/worldwide)

## **Sommario**

## **Capitolo 1: Introduzione**

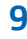

13

 $17$ 

23

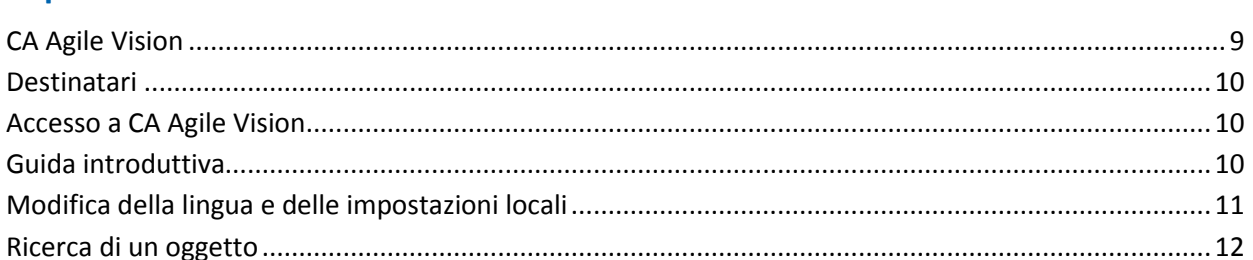

## Capitolo 2: Pagine di elenco

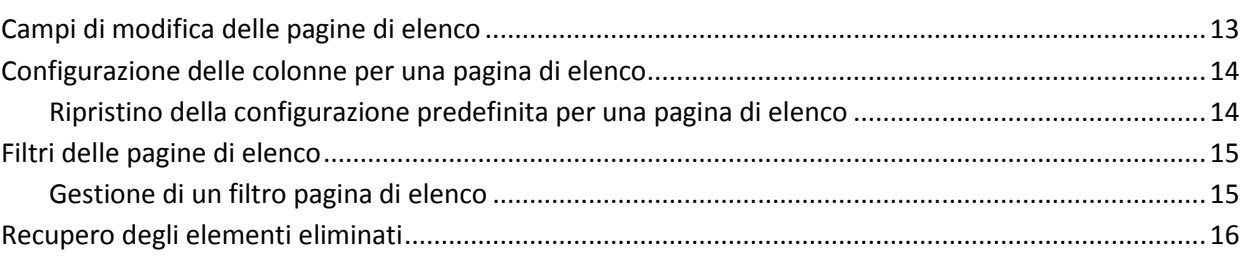

## Capitolo 3: Il backlog del prodotto

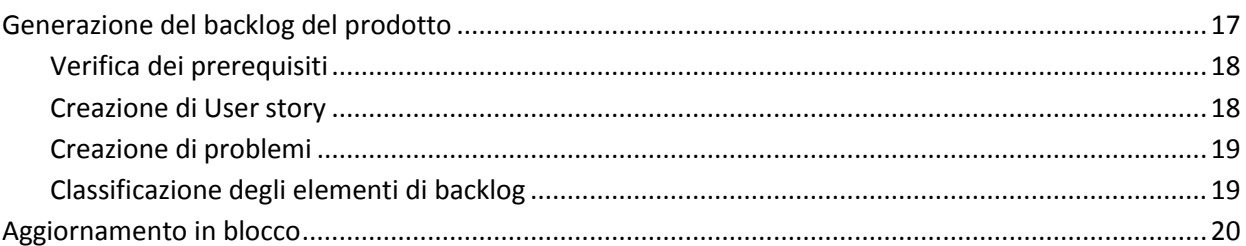

### Capitolo 4: Pianificazione di release

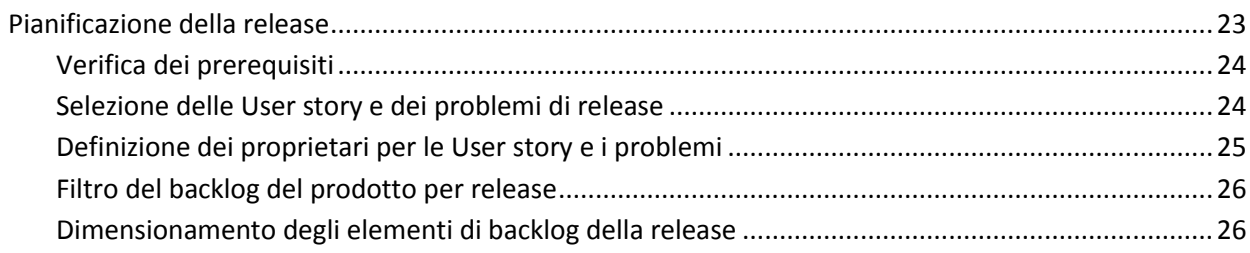

## Capitolo 5: Epic

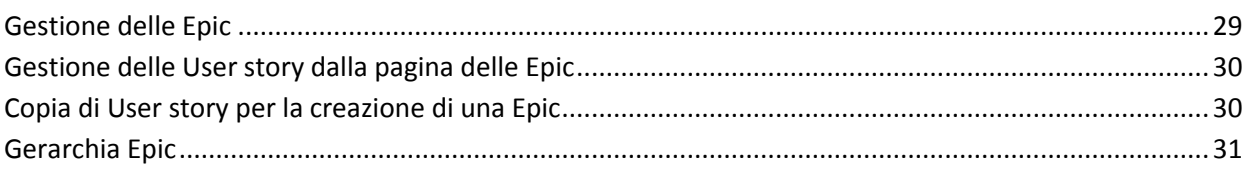

## Capitolo 6: User story

### 33

45

49

29

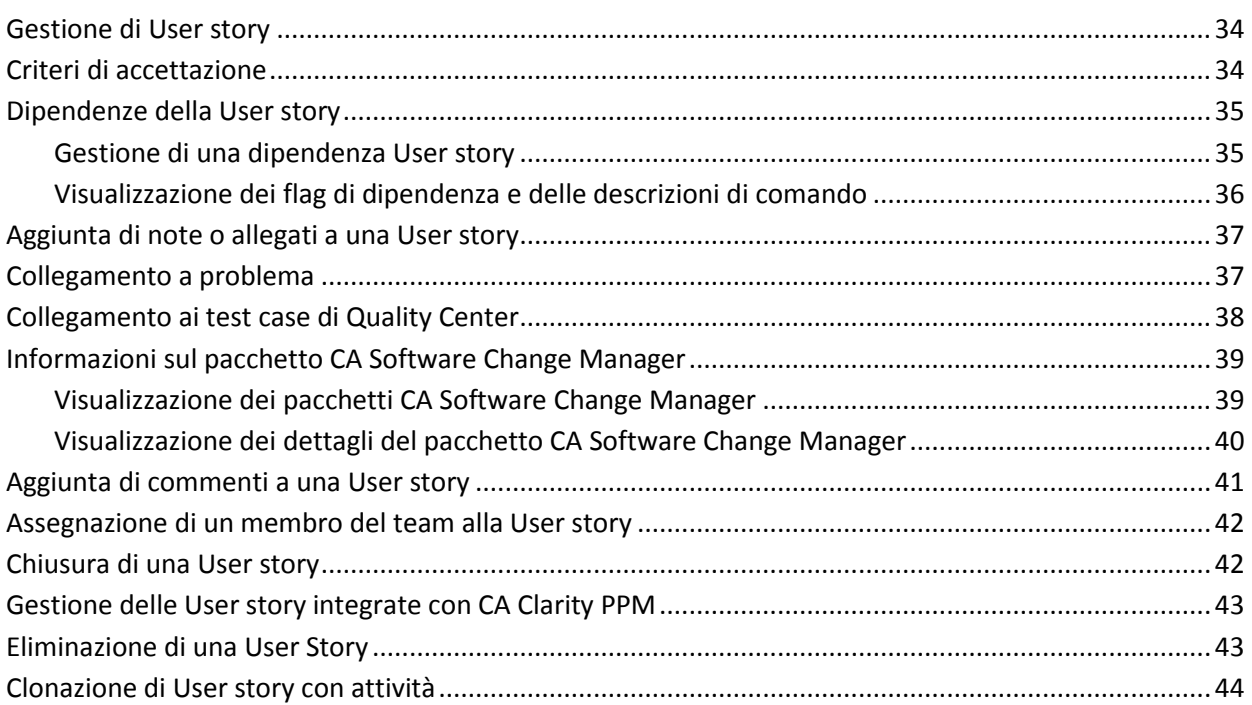

## Capitolo 7: Problemi

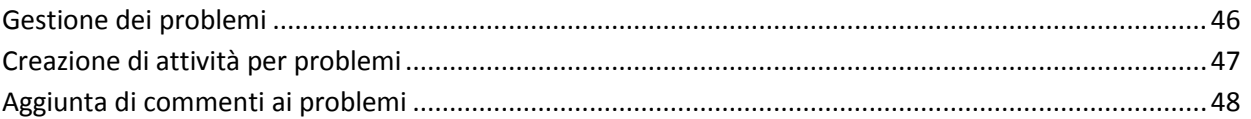

## Capitolo 8: Attività

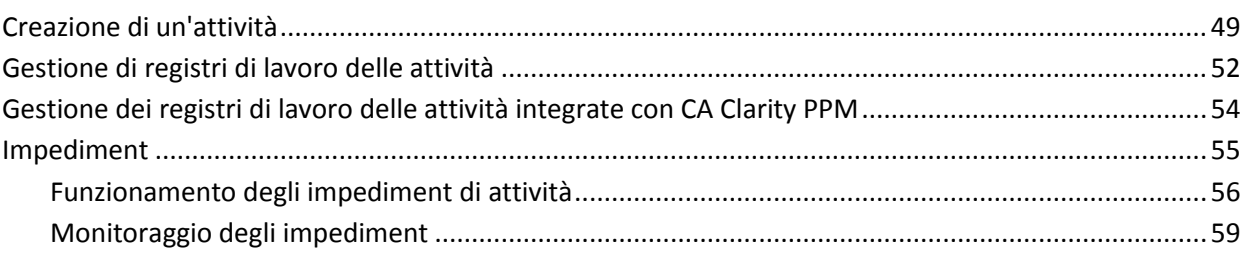

## **Capitolo 9: Team 61**

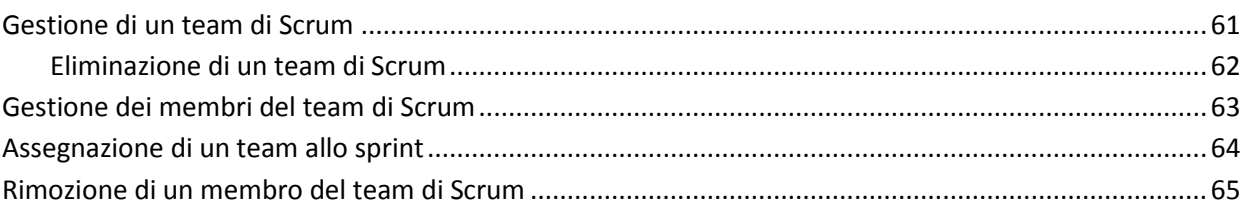

## **[Capitolo 10: Sprint](#page-66-0) 67**

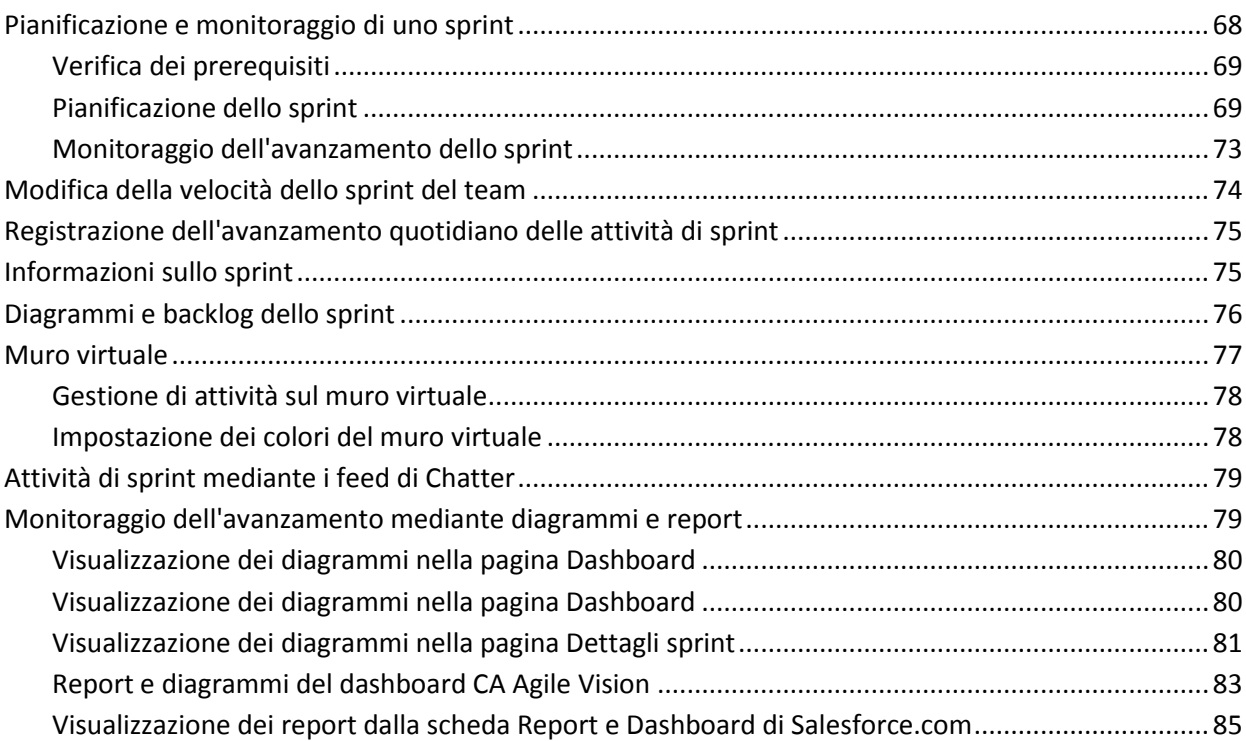

## **[Capitolo 11: Temi](#page-86-0) 87**

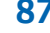

## Gestione di un tema [..................................................................................................................................87](#page-86-1)

## **[Capitolo 12: Chatter](#page-88-0) 89**

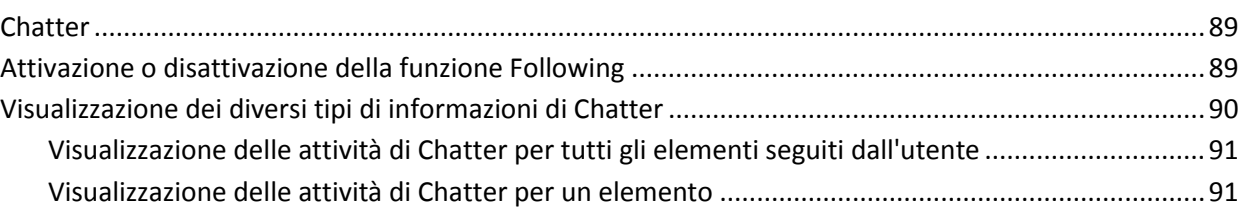

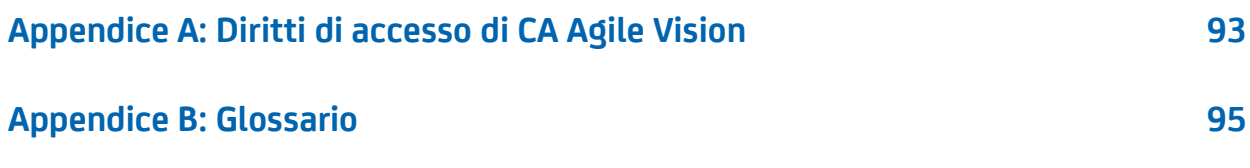

## <span id="page-8-0"></span>**Capitolo 1: Introduzione**

Questa sezione contiene i seguenti argomenti:

[CA Agile Vision](#page-8-1) (a pagina 9) [Destinatari](#page-9-0) (a pagina 10) [Accesso a CA Agile Vision](#page-9-1) (a pagina 10) [Guida introduttiva](#page-9-2) (a pagina 10) [Modifica della lingua e delle impostazioni locali](#page-10-0) (a pagina 11) [Ricerca di un oggetto](#page-11-0) (a pagina 12)

## <span id="page-8-1"></span>**CA Agile Vision**

CA Agile Vision consente di gestire progetti basati sulla metodologia Scrum in un modo semplice e intuitivo. I team Agile possono pianificare le release di prodotto in base alla data, alla domanda e alla capacità. Il prodotto è basato sul Web e permette all'utente di partecipare alla pianificazione dello sprint e di visualizzare e aggiornare lo stato da qualsiasi posizione.

Tramite CA Agile Vision è possibile effettuare le attività seguenti:

- Creare e monitorare gli sprint utilizzando un approccio time-box e sulla base di domanda e capacità
- Creare, aggiornare e scomporre le User story consentendo l'accesso basato sui ruoli per le classi che vengono assegnate ai membri del team
- Organizzare stand-up meeting giornalieri
- Creare diagrammi di burndown
- Eseguire il calcolo della velocità del team
- Visualizzare e gestire lo stato di backlog/attività

**Nota:** per l'utilizzo di questa guida è necessario avere dimestichezza con il metodo Scrum e la terminologia Agile.

## <span id="page-9-0"></span>**Destinatari**

Questa guida è destinata a tutti gli utenti che utilizzano il prodotto per la gestione quotidiana dei progetti secondo la metodologia Agile, tra cui:

- Proprietario del prodotto (può essere anche l'analista aziendale): utente responsabile della manutenzione del prodotto, che comprende pianificazioni di release, funzionalità e requisiti. Inoltre, il proprietario del prodotto rivede la roadmap del prodotto in base alle release principali e a quelle secondarie, e rappresenta gli stakeholder e l'azienda.
- PMO (ufficio di gestione progetti o ruolo analogo): utente incaricato dell'adesione ai processi aziendali per la configurazione dei progetti e il raggruppamento in portfolio, e così via. Spesso questo processo è decentralizzato, ma ai fini di questa descrizione, è stato concentrato in un utente singolo.
- Scrum master (o manager di progetto Agile): utente incaricato delle User story e del backlog. Lo scrum master crea sprint, gestisce le assegnazioni ai team e controlla lo stato dei progetti Agile.
- Team di sviluppo: utente che lavora quotidianamente al progetto sprint. Nella pianificazione di Agile, il team di sviluppo crea attività, ne aggiorna lo stato (con ore e stime), crea problemi e fornisce feedback sull'esito positivo dello scrum master.
- Manager di portfolio (potrebbe essere anche l'azienda o uno stakeholder): utente responsabile di visionare il raggruppamento dei progetti Agile con i progetti standard.

## <span id="page-9-1"></span>**Accesso a CA Agile Vision**

L'amministratore di CA Agile Vision prepara il prodotto affinché sia possibile utilizzarlo quotidianamente per la gestione dei progetti. Una volta preparato il prodotto, l'utente riceverà l'URL e le credenziali di accesso.

## <span id="page-9-2"></span>**Guida introduttiva**

Tutti gli utenti che accedono a CA Agile Vision vengono indirizzati alla pagina iniziale, contenente un elenco di attività aperte assegnate all'utente.

#### **Attività iniziali**

Per iniziare ad utilizzare CA Agile Vision, fare clic sul collegamento alla *Guida introduttiva di CA Agile Vision*. La *Guida introduttiva* fornisce una panoramica delle attività di creazione e di gestione di un prodotto in CA Agile Vision, e guida l'utente attraverso le diverse attività.

Sebbene talvolta sia possibile realizzare una stessa attività seguendo procedure diverse, (ad esempio, la creazione di una User story), la *Guida introduttiva* descriverà un solo metodo. Per visualizzare altri metodi, consultare la Guida in linea.

## <span id="page-10-0"></span>**Modifica della lingua e delle impostazioni locali**

È possibile modificare le impostazioni locali per tutte le pagine in Salesforce.com.

In caso di modifica delle impostazioni locali, modificare sia i valori delle impostazioni locali che della lingua. Modificare entrambe le impostazioni per rendere uniformi i formati di data e ora e il testo visualizzato. Le impostazioni locali predefinite corrispondono alla lingua inglese (Stati Uniti).

Ad esempio, modificare la lingua in italiano per applicare le rispettive impostazioni locali, così i formati di data e ora saranno visualizzati correttamente in tutte le pagine.

#### **Procedere come descritto di seguito:**

1. Fare clic su Setup.

Viene visualizzata la pagina delle impostazioni personali in Salesforce.com.

2. Espandere My Personal Information e fare clic su Personal Information.

Viene visualizzata la pagina User Detail.

- 3. Fare clic su Edit.
- 4. Scorrere fino alla sezione delle impostazioni locali.
- 5. Selezionare il Paese appropriato come valore delle impostazioni locali.
- 6. Selezionare la lingua appropriata come valore della lingua.
- 7. Fare clic su Salva.

I valori di testo e i formati di data e ora verranno modificati in base alla lingua e alle impostazioni locali selezionate.

8. Fare clic sulla scheda Prodotti CA Vision per tornare alla pagina iniziale.

## <span id="page-11-0"></span>**Ricerca di un oggetto**

In base ai diritti di accesso, è possibile eseguire ricerche negli oggetti (ad esempio, prodotti, funzionalità, release, origini, utenti tipo) per il prodotto. L'amministratore di sistema può eseguire la ricerca degli oggetti nell'ambito di tutti i prodotti L'opzione di ricerca è disponibile nella parte superiore a destra dell'area di lavoro.

**Nota**: potrebbe verificarsi un leggero ritardo durante l'indicizzazione degli elementi appena creati per la ricerca. La visualizzazione dei risultati di ricerca potrebbe richiedere diversi minuti.

## <span id="page-12-0"></span>**Capitolo 2: Pagine di elenco**

Le pagine di CA Agile Vision e CA Product Vision offrono diverse funzionalità che consentono un'impostazione e una gestione più facile dei prodotti. L'impostazione del numero di record da visualizzare su una pagina di elenco viene mantenuta per ciascun browser e utente. Se si visualizza lo stesso elenco in un browser differente, impostare di nuovo questo valore.

Questa sezione contiene i seguenti argomenti:

[Campi di modifica delle pagine di elenco](#page-12-1) (a pagina 13) [Configurazione delle colonne per una pagina di elenco](#page-13-0) (a pagina 14) [Filtri delle pagine di elenco](#page-14-0) (a pagina 15) [Recupero degli elementi eliminati](#page-15-0) (a pagina 16)

## <span id="page-12-1"></span>**Campi di modifica delle pagine di elenco**

È possibile apportare modifiche a numerosi campi delle pagine di elenco, senza la necessità di accedere alle pagine dei dettagli dell'elemento di elenco che si desidera modificare.

#### **Procedere come descritto di seguito:**

1. Per apportare le modifiche, fare clic su un campo della pagina di elenco. Se il campo può essere modificato, verrà attivato per la modifica.

Se si modifica un valore di campo, verrà visualizzato un piccolo triangolo rosso nella parte superiore sinistra del campo per indicare l'aggiornamento del valore.

2. Salvare le modifiche.

I campi con più valori non sono modificabili. Se l'operazione di ordinamento o raggruppamento viene eseguita in base al campo di colonna contenente più valori, la funzione esegue l'ordinamento in base a ciascun valore del campo della colonna. Non è possibile modificare il valore del campo perché le modifiche interesserebbero più oggetti.

### <span id="page-13-0"></span>**Configurazione delle colonne per una pagina di elenco**

È possibile scegliere le colonne da visualizzare su alcune pagine di elenco. È possibile rimuovere le colonne predefinite e aggiungere le colonne desiderate. Se si aggiungono campi personalizzati (attributi) per un oggetto CA Agile Vision, i campi personalizzati sono disponibili per l'aggiunta alle pagine di elenco come colonne.

Ad esempio, se si aggiungono campi personalizzati per le release, i campi personalizzati diventano disponibili per la pagina di elenco delle release.

L'aggiunta di campi personalizzati a un elenco costituisce una personalizzazione. Le modifiche vengono mantenute solamente per l'utente che ha eseguito l'accesso nelle varie sessioni.

È possibile configurare le pagine di elenco per ciascuna visualizzazione. Durante la configurazione, gli attributi vengono filtrati in base al prodotto selezionato. È possibile selezionare fra attributi predefiniti e specifici del prodotto.

#### **Procedere come descritto di seguito:**

1. Aprire la pagina di elenco e fare clic su Configura.

Verrà visualizzata la finestra Configura visualizzazione.

2. Spostare la colonna appropriata dentro o fuori la casella di riepilogo Selezionato mediante i tasti freccia destro e sinistro.

Ordinare le colonne nella pagina di elenco selezionando il campo nella casella di riepilogo Selezionato e mediante i tasti di freccia Su e Giù. È inoltre possibile utilizzare operazioni di trascinamento per spostare le colonne tra le caselle oppure in alto o in basso in una casella.

3. Fare clic su Salva.

#### <span id="page-13-1"></span>**Ripristino della configurazione predefinita per una pagina di elenco**

Se sono state configurate colonne per una pagina di elenco, è possibile ripristinare le impostazioni predefinite di configurazione.

#### **Procedere come descritto di seguito:**

1. Aprire la pagina di elenco e fare clic su Configura.

Verrà visualizzata la finestra Configura visualizzazione.

2. Fare clic su Ripristina valori predefiniti.

## <span id="page-14-0"></span>**Filtri delle pagine di elenco**

Le pagine di elenco dispongono di un filtro al di sotto dell'intestazione che consente di controllare il contenuto visualizzato nella pagina. Tutti i filtri creati per una pagina di elenco vengono visualizzati nell'elenco a discesa Filtri per la selezione. Il filtro corrente in uso sulla pagina di elenco viene visualizzato nel campo Filtri.

Si tengano presenti i punti seguenti sui filtri:

- Durante l'operazione di filtro, i criteri di selezione vengono applicati alla pagina di elenco. Se si chiude e successivamente si riapre la pagina, l'elenco viene prefiltrato in base ai criteri di selezione impostati nel filtro.
- I filtri creati vengono salvati automaticamente.
- È possibile modificare e rimuovere i filtri creati in precedenza.
- Per ignorare i criteri di filtro per la pagina di elenco e mostrare l'elenco intero, fare clic su Cancella filtro.
- I filtri vengono salvati nelle diverse sessioni del browser. Se si passa a un browser differente, selezionare di nuovo un filtro per applicarlo.

#### <span id="page-14-1"></span>**Gestione di un filtro pagina di elenco**

Il filtro delle pagine di elenco consente di controllare gli oggetti visualizzati. Considerare le informazioni seguenti sui filtri:

- Durante l'operazione di filtro, i criteri di selezione vengono applicati alla pagina di elenco. Se si chiude e successivamente si riapre la pagina, l'elenco viene prefiltrato in base ai criteri di selezione impostati nel filtro.
- I filtri creati vengono salvati automaticamente.
- I filtri vengono salvati nelle sessioni di ciascun browser. Se si passa a un browser differente, selezionare di nuovo un filtro per applicarlo.
- È possibile creare e salvare più filtri.
- Per ignorare i criteri di filtro per la pagina di elenco e mostrare l'elenco intero, fare clic su Cancella filtro.

- 1. Aprire la pagina di elenco cui applicare il filtro.
- 2. Fare clic su Aggiungi/Modifica filtro.
- 3. Selezionare l'opzione Crea nuovo filtro.
- 4. Nella sezione Proprietà, immettere un nome nel campo Nome filtro.
- 5. Definire i criteri di filtro selezionandoli dagli elenchi a discesa.
- 6. Fare clic su Aggiungi per definire criteri aggiuntivi.
- 7. Al termine, fare clic su Filtro.

La pagina di elenco viene filtrata mediante i criteri definiti e il filtro viene salvato automaticamente.

**Nota:** per procedere con la modifica o l'eliminazione di un filtro, fare clic su Aggiungi/Modifica filtro, selezionare Mostra filtri esistenti, modificare il filtro o fare clic su Elimina.

## <span id="page-15-0"></span>**Recupero degli elementi eliminati**

In caso di eliminazione accidentale di un elemento da una pagina di elenco, è possibile recuperarlo dal Cestino.

#### **Procedere come descritto di seguito:**

1. Fare clic su Impostazioni.

Viene visualizzata la pagina delle impostazioni personale.

- 2. Fare clic su Pagina iniziale ed accedere al Cestino.
- 3. Selezionare gli elementi desiderati e fare clic su Recupera.

## <span id="page-16-0"></span>**Capitolo 3: Il backlog del prodotto**

Questa sezione contiene i seguenti argomenti:

[Generazione del backlog del prodotto](#page-16-1) (a pagina 17) [Aggiornamento in blocco](#page-19-0) (a pagina 20)

## <span id="page-16-1"></span>**Generazione del backlog del prodotto**

La generazione di un backlog del prodotto è un processo continuo di raccolta dei requisiti, dei feedback da parte del cliente e dei difetti non risolti relativi al prodotto. Il proprietario del prodotto genera e gestisce il backlog del prodotto regolarmente grazie ai feedback ricevuti dai clienti per soddisfare i loro requisiti.

Ad esempio, per un prodotto Sistema di gestione dei pass per il parcheggio, i requisiti includono l'acquisto in linea di pass e le modalità di pagamento per l'acquisto. Tali requisiti rappresentano gli elementi di backlog per il prodotto.

Il diagramma seguente mostra il processo di generazione del backlog del prodotto eseguito dal proprietario del prodotto.

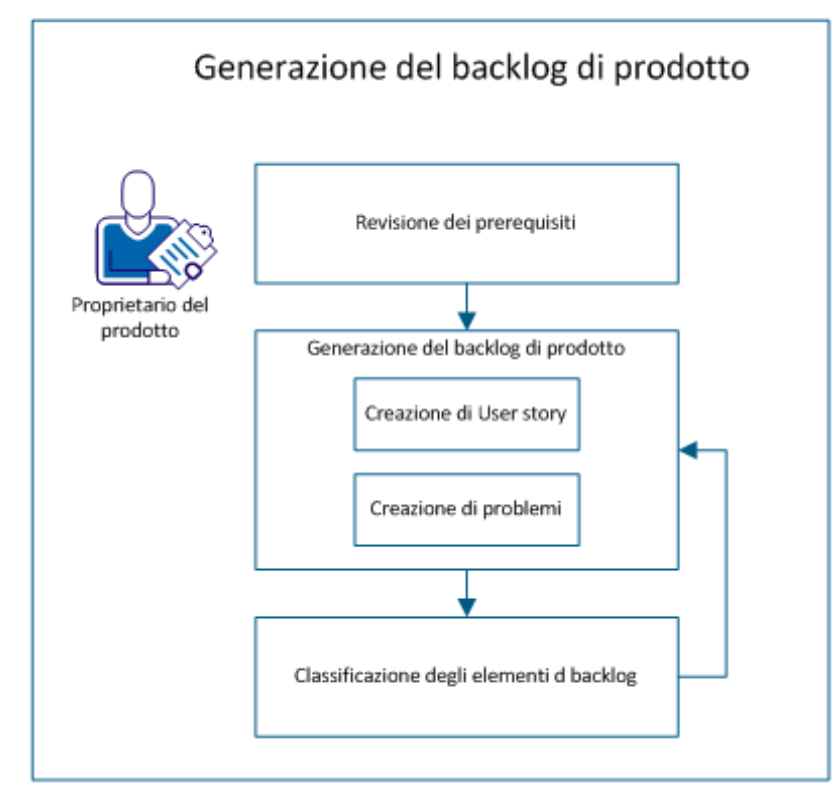

Effettuare le operazioni seguenti per creare il backlog del prodotto:

- 1. [Verifica dei prerequisiti](#page-17-0) (a pagina 18)
- 2. Generazione del backlog del prodotto
	- [Creazione di User story](#page-17-1) (a pagina 18)
	- [Creazione di problemi](#page-18-0) (a pagina 19)
- 3. [Classificazione degli elementi di backlog](#page-18-1) (a pagina 19)

#### <span id="page-17-0"></span>**Verifica dei prerequisiti**

Prima di generare il backlog del prodotto, verificare che il prodotto sia installato in CA Agile Vision. Il prodotto funge da segnaposto per acquisire tutte le funzionalità richieste. Ad esempio, il nome del prodotto è Sistema di gestione dei pass per il parcheggio. Qualsiasi funzionalità o problema richiesto per questo prodotto viene aggiunto in esso.

#### <span id="page-17-1"></span>**Creazione di User story**

Creare una User story per monitorare il lavoro associato al requisito. La User story descrive un requisito di caratteristica o funzionalità per il prodotto. Includere nella User story informazioni sufficienti affinché il team possa fornire una stima del lavoro richiesto per implementarla.

Ad esempio, per il prodotto Sistema di gestione dei pass per il parcheggio, creare una User story denominata Pagamento del pass per il parcheggio con carta di credito. Includere dettagli del requisito nella User story, ad esempio mascherare il campo per il codice di protezione della scheda.

- 1. Fare clic su Agile Vision e da Pianificazione fare clic su Backlog.
- 2. Selezionare il nome di prodotto dall'elenco a discesa Prodotto.
- 3. Fare clic su Nuova User story.
- 4. Inserire le informazioni richieste.
- 5. Salvare le modifiche.

#### <span id="page-18-0"></span>**Creazione di problemi**

È possibile aggiungere problemi agli elementi di backlog per monitorare il lavoro associato alla correzione dei difetti. I difetti sono bug nel prodotto osservati durante il suo utilizzo. Ad esempio, creare un problema Impossibile inviare il messaggio di scadenza del pass per il parcheggio. Descrivere il problema in dettaglio con i passaggi per riprodurre il problema e i risultati previsti.

#### **Procedere come descritto di seguito:**

- 1. Fare clic su Agile Vision e da Pianificazione fare clic su Backlog.
- 2. Selezionare il nome di prodotto dall'elenco a discesa Prodotto.
- 3. Fare clic su Nuovo problema.
- 4. Compilare i campi obbligatori.
- 5. Salvare le modifiche.

#### <span id="page-18-1"></span>**Classificazione degli elementi di backlog**

La classificazione degli elementi di backlog nell'ordine in cui si desidera completare il lavoro facilita la pianificazione degli elementi di backlog per una release. I valori nella colonna di N. classificazione nell'elenco di backlog indicano l'ordine di lavoro.

Ad esempio, classificare la User story "Pagamento del pass per il parcheggio con carta di credito" più in alto della User story "Pagamento del pass per il parcheggio con PayPal".

- 1. Fare clic su Agile Vision e da Pianificazione fare clic su Backlog.
- 2. Selezionare il nome di prodotto dall'elenco a discesa Prodotto.

3. Fare clic su Abilita classificazione se non è presente la colonna N. classificazione.

**Nota:** il pulsante è nascosto se la colonna di N. classificazione è visibile.

4. Fare clic sul campo N. classificazione per la User story o il problema e immettere il nuovo numero di classificazione.

L'elemento di backlog viene spostato nella nuova posizione in elenco.

**Nota:** è possibile classificare gli elementi di backlog anche trascinandoli e rilasciandoli nell'ordine desiderato.

Il backlog del prodotto è stato generato correttamente. Ripetere lo scenario per aggiungere più User story e problemi. Con l'aggiunta di altri elementi al backlog del prodotto, è possibile modificarne la classificazione nell'ordine di completamento desiderato per il lavoro.

### <span id="page-19-0"></span>**Aggiornamento in blocco**

La pagina Backlog consente di eseguire l'aggiornamento simultaneo di più di elementi. L'aggiornamento in blocco è utile per modificare un attributo specifico nell'ambito di più User story o problemi invece di aggiornare ciascun elemento singolarmente.

Ad esempio, utilizzare l'aggiornamento in blocco per assegnare più elementi a uno sprint o a una release. Inoltre, questa funzionalità può essere utilizzata per selezionare un proprietario per più elementi.

L'aggiornamento in blocco consente di:

- Eseguire l'aggiornamento simultaneo di un numero massimo di 250 User story o problemi.
- Assegnare un problema a un numero massimo di dieci release di correzione e dieci release interessate.
- Selezionare User story o problemi per l'aggiornamento in blocco, ma non combinare i due tipi di elementi.
- Lasciare un valore di attributo vuoto o la dicitura Selezionare un valore per non eseguire l'aggiornamento del campo per tutti gli elementi selezionati.
- Selezionare il valore di campo Deselezionato per tutti gli elementi selezionati. Ad esempio, se si seleziona l'opzione Deselezionato per l'attributo Release, non verrà specificata alcuna release per le User story o problemi inclusi nell'aggiornamento in blocco.

#### **Procedere come descritto di seguito:**

- 1. Fare clic su Agile Vision e da Pianificazione fare clic su Backlog.
- 2. Selezionare il nome di prodotto dall'elenco a discesa Prodotto.
- 3. Selezionare più User story o problemi.
- 4. Fare clic con il pulsante destro del mouse sugli elementi selezionati, quindi fare clic su Aggiornamento in blocco. Altrimenti utilizzare il pulsante Aggiornamento in blocco.

Verrà visualizzato il popup dell'aggiornamento in blocco.

- 5. Modificare i campi necessari.
- 6. Salvare le modifiche.

I campi per ciascun elemento di backlog visualizzeranno i valori aggiornati.

## <span id="page-22-0"></span>**Capitolo 4: Pianificazione di release**

Questa sezione contiene i seguenti argomenti:

[Pianificazione della release](#page-22-1) (a pagina 23)

## <span id="page-22-1"></span>**Pianificazione della release**

La pianificazione della release implica la generazione del backlog di release. Il proprietario del prodotto identifica gli elementi di backlog del prodotto di classificazione superiore per generare il backlog di release. Il proprietario del prodotto discute quindi gli elementi di backlog della release con il team.

Il diagramma seguente mostra il processo di pianificazione della release eseguito dal proprietario del prodotto.

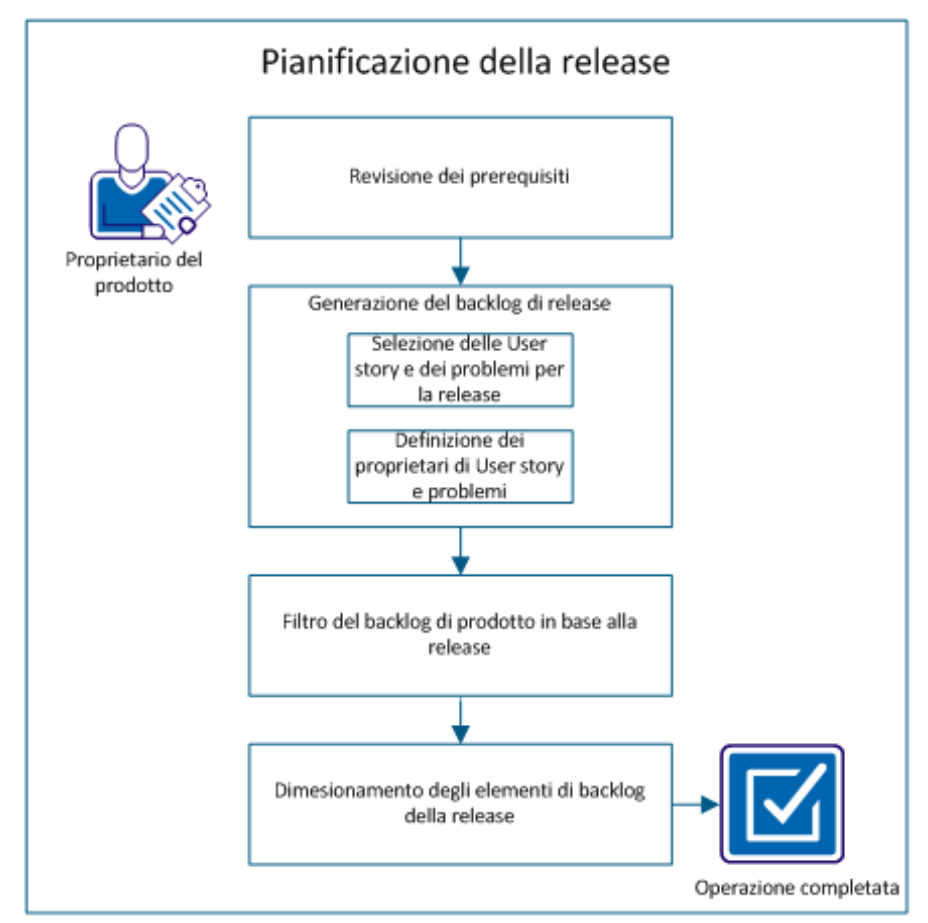

Eseguire queste fasi per pianificare una release:

- 1. [Verificare i prerequisiti](#page-23-0) (a pagina 24)
- 2. Generare il backlog della release
	- [Selezionare le User story e i problemi della release](#page-23-1) (a pagina 24)
	- [Definire i proprietari per le User story e i problemi](#page-24-0) (a pagina 25)
- 3. [Filtrare il backlog del prodotto per release](#page-25-0) (a pagina 26)
- 4. [Definire le dimensioni degli elementi di backlog della release](#page-25-1) (a pagina 26)

#### <span id="page-23-0"></span>**Verifica dei prerequisiti**

Per la pianificazione della release, verificare che gli elementi seguenti siano configurati in CA Agile Vision:

- Il backlog del prodotto
- La release

#### <span id="page-23-1"></span>**Selezione delle User story e dei problemi di release**

Il proprietario del prodotto identifica gli elementi di backlog del prodotto di classificazione superiore per la release e ne discute con il team. Ad esempio, nel prodotto Sistema di gestione dei pass per il parcheggio, il backlog del prodotto include gli elementi seguenti:

- Acquisto online del pass per il parcheggio
- Pagamento del pass per il parcheggio con carta di credito
- Pagamento del pass per il parcheggio con PayPal
- Aggiunta di una foto identificativa al pass per il parcheggio

Il proprietario del prodotto può identificare i primi tre elementi nell'ordine di posizione e associarli alla release.

- 1. Fare clic su Agile Vision e da Pianificazione fare clic su Backlog.
- 2. Selezionare il nome di prodotto dall'elenco a discesa Prodotto.
- 3. Selezionare una delle seguenti opzioni:
	- Selezionare una User story o un problema e scegliere una delle azioni seguenti:
		- Fare clic su Modifica e selezionare il nome della release.
		- Fare clic nella colonna Release e selezionare il nome della release.
	- Selezionare più User story o problemi e scegliere una delle azioni seguenti:
		- Fare clic con il pulsante destro del mouse sugli elementi selezionati, fare clic su Aggiornamento in blocco e selezionare il nome della release dall'elenco a discesa.
		- Fare clic su Aggiornamento in blocco e selezionare il nome della release dall'elenco a discesa.
- 4. Salvare le modifiche.

#### <span id="page-24-0"></span>**Definizione dei proprietari per le User story e i problemi**

Il proprietario di una User story o di un problema è responsabile di portare a termine il lavoro associato alla story. È possibile assegnare una User story o un problema a più proprietari.

Ad esempio, è possibile assegnare la User story relativa al pagamento del pass per il parcheggio con carta di credito a due programmatori di software. I due programmatori collaboreranno per completare la User story. Mentre un programmatore scrive il codice per la funzionalità, l'altro rivede il codice; i loro ruoli si alternano con frequenza.

- 1. Fare clic su Agile Vision e da Pianificazione fare clic su Backlog.
- 2. Selezionare il nome di prodotto dall'elenco a discesa Prodotto.
- 3. Selezionare la User story e fare clic su Modifica.
- 4. Selezionare i proprietari della User story.
- 5. Salvare le modifiche.

#### <span id="page-25-0"></span>**Filtro del backlog del prodotto per release**

Applicare un filtro alla pagina di backlog del prodotto per visualizzare le User story e i problemi associati alla release. Ad esempio, nel prodotto Sistema di gestione dei pass per il parcheggio filtrare la pagina di backlog per visualizzare solo gli elementi identificati per la release:

- Acquisto online del pass per il parcheggio
- Pagamento del pass per il parcheggio con carta di credito
- Pagamento del pass per il parcheggio con PayPal

#### **Procedere come descritto di seguito:**

- 1. Fare clic su Agile Vision e da Pianificazione fare clic su Backlog.
- 2. Selezionare il nome di prodotto dall'elenco a discesa Prodotto.
- 3. Fare clic su Aggiungi/Modifica filtro.
- 4. Selezionare Crea nuovo filtro.
- 5. Compilare il campo Nome filtro per identificare la release.
- 6. Selezionare i valori appropriati dall'elenco a discesa per definire i criteri di filtro per la release.
- 7. Fare clic su Filtro.

La pagina di backlog viene filtrata per visualizzare il backlog della release.

#### <span id="page-25-1"></span>**Dimensionamento degli elementi di backlog della release**

Il dimensionamento permette di capire il tipo di lavoro richiesto per completare una User story. Si utilizzano punti come unità per calcolare le dimensioni relative delle User story.

Ad esempio, la User story relativa all'acquisto online del pass per il parcheggio richiede più lavoro per essere completata rispetto alla User story relativa al pagamento del pass per il parcheggio con carta di credito. Assegnare più punti all'acquisto online del pass per il parcheggio.

- 1. Fare clic su Agile Vision e da Pianificazione fare clic su Backlog.
- 2. Selezionare il nome di prodotto dall'elenco a discesa Prodotto.
- 3. Selezionare la User story e fare clic su Modifica.
- 4. Immettere i punti.
- 5. Salvare le modifiche.

**Nota:** è possibile modificare anche i punti in linea sulla pagina di backlog per calcolare le dimensioni relative delle User story.

La pianificazione della release è stata completata correttamente. Ora il team può utilizzare il backlog della release per generare il backlog dello sprint.

## <span id="page-28-0"></span>**Capitolo 5: Epic**

Una *Epic* consente di organizzare le User story associate a più release e sprint in un prodotto. Ad esempio, è possibile creare una Epic contenente le User story necessarie per eseguire l'integrazione di strumenti con il prodotto oppure per raggruppare User story al fine di ottenere il supporto di più valute.

Questa sezione contiene i seguenti argomenti:

[Gestione delle Epic](#page-28-1) (a pagina 29) [Gestione delle User story dalla pagina delle Epic](#page-29-0) (a pagina 30) [Copia di User story per la creazione di una Epic](#page-29-1) (a pagina 30) [Gerarchia Epic](#page-30-0) (a pagina 31)

### <span id="page-28-1"></span>**Gestione delle Epic**

Per la gestione delle Epic è necessario essere un membro del team assegnato al prodotto per cui è in corso la creazione di una Epic o un amministratore.

È possibile assegnare una Epic a un [tema](#page-86-0) (a pagina 87). Il tema può contenere User story e altre Epic correlate alle funzionalità di un prodotto, quali le modifiche di interfaccia utente. Se si utilizza CA Product Vision, è possibile collegare una Epic a un requisito. Il collegamento di una Epic a un requisito consente di collegare il requisito a un gruppo di User story associate a più release o sprint.

#### **Procedere come descritto di seguito:**

1. Fare clic su Agile Vision e da Pianificazione fare clic su Epic.

Viene visualizzata la pagina di elenco delle Epic.

- 2. Selezionare il prodotto per cui si desidera creare la Epic.
- 3. Fare clic su Nuova Epic.
- 4. Compilare i campi richiesti.
- 5. Salvare le modifiche.

La nuova Epic viene aggiunta all'elenco.

**Nota:** per procedere con la modifica o l'eliminazione di una Epic, selezionarla dalla relativa pagina di elenco e fare clic su Modifica o Elimina.

Per eliminare una Epic è necessario che l'utente sia membro del prodotto corrispondente. Sebbene una Epic venga eliminata, le User story figlio non vengono rimosse. L'eliminazione di una Epic non comporta nessuna modifica dei grafici di burndown.

## <span id="page-29-0"></span>**Gestione delle User story dalla pagina delle Epic**

È possibile gestire le User story dalla pagina delle Epic con l'aggiunta di User story nuove o esistenti o con la rimozione di una User story.

È possibile aggiungere più User story a una Epic, salvo il caso in cui si tratti di User story figlio di altre Epic. È possibile distribuire le User story su più sprint e release purché appartengano allo stesso prodotto della Epic.

#### **Procedere come descritto di seguito:**

1. Fare clic su Agile Vision e da Pianificazione fare clic su Epic.

Viene visualizzata la pagina di elenco delle Epic.

- 2. Selezionare il prodotto per cui si desidera creare la Epic.
- 3. Fare clic sul pulsante Visualizza in corrispondenza della Epic cui si desiderano aggiungere User story.
- 4. Nella sezione User story, fare clic su Aggiungi story figlio.
- 5. Selezionare la User story che si desidera aggiungere.
- 6. Salvare le modifiche.

**Nota:** per aggiungere una story figlio, eliminare il collegamento di una User story da una Epic oppure eliminare la User story dalla pagina Dettagli Epic. Fare clic su Nuova story figlio, Rimuovi collegamento o Elimina.

### <span id="page-29-1"></span>**Copia di User story per la creazione di una Epic**

Per creare una Epic a partire da una User story copiare le informazioni della User story nella Epic. I valori della User story si convertono nei valori predefiniti della Epic. È possibile modificare tutti i valori di una Epic tranne il prodotto.

Per impostazione predefinita, la User story si converte in elemento figlio della nuova Epic. Nel caso in cui si tratti di una User story figlio di un'altra Epic, il collegamento viene annullato e la User story viene associata alla nuova Epic.

#### **Procedere come descritto di seguito:**

- 1. Fare clic su Agile Vision e da Pianificazione fare clic su Backlog.
- 2. Selezionare il nome di prodotto dall'elenco a discesa Prodotto.
- 3. Fare clic su Visualizza in corrispondenza della User story che si desidera copiare in una Epic.
- 4. Fare clic su Copia in Epic e modificare i campi appropriati.
- 5. Salvare le modifiche.

### <span id="page-30-0"></span>**Gerarchia Epic**

La pagina Gerarchia Epic contiene le Epic con le User story e le attività associate. L'opzione Visualizzazione gerarchia consente di visualizzare i seguenti elementi e i rispettivi dettagli per il prodotto selezionato:

- Epic (primo livello).
- User story (livello successivo).
- Attività (ultimo livello).

#### **Procedere come descritto di seguito:**

- 1. Fare clic su Agile Vision e da Pianificazione fare clic su Gerarchia Epic.
- 2. Fare clic su Nuova Epic.
- 3. Compilare i campi richiesti.
- 4. Salvare le modifiche.

La nuova Epic viene aggiunta alla gerarchia.

**Nota:** allo stesso modo è possibile aggiungere User story a Epic e attività alle User story. Per procedere con la modifica o l'eliminazione degli elementi della pagina Gerarchia Epic, fare clic sul collegamento di titolo dell'elemento, quindi fare clic su Modifica o Elimina.

## <span id="page-32-0"></span>**Capitolo 6: User story**

Una User story descrive una caratteristica o funzionalità che il team si impegna a realizzare. È possibile utilizzare le User story nelle pagine Backlog, Diagrammi e backlog dello sprint, Gerarchia Epic e Dettagli tema. Gli utenti di CA Product Vision possono utilizzare le User story nella pagina dei dettagli dei requisiti. È possibile associare una User story a un solo prodotto.

Questa sezione contiene i seguenti argomenti:

[Gestione di User story](#page-33-0) (a pagina 34) [Criteri di accettazione](#page-33-1) (a pagina 34) [Dipendenze della User story](#page-34-0) (a pagina 35) [Aggiunta di note o allegati a una User story](#page-36-0) (a pagina 37) [Collegamento a problema](#page-36-1) (a pagina 37) [Collegamento ai test case di Quality Center](#page-37-0) (a pagina 38) [Informazioni sul pacchetto CA Software Change Manager](#page-38-0) (a pagina 39) [Aggiunta di commenti a una User story](#page-40-0) (a pagina 41) [Assegnazione di un membro del team alla User story](#page-41-0) (a pagina 42) [Chiusura di una User story](#page-41-1) (a pagina 42) [Gestione delle User story integrate con CA Clarity PPM](#page-42-0) (a pagina 43) [Eliminazione di una User Story](#page-42-1) (a pagina 43) [Clonazione di User story con attività](#page-43-0) (a pagina 44)

## <span id="page-33-0"></span>**Gestione di User story**

Creare una User story per monitorare il lavoro associato al requisito. La User story descrive un requisito di caratteristica o funzionalità per il prodotto. Includere nella User story informazioni sufficienti affinché il team possa fornire una stima del lavoro richiesto per implementarla.

#### **Procedere come descritto di seguito:**

- 1. Fare clic su Agile Vision e da Pianificazione fare clic su Backlog.
- 2. Selezionare il nome di prodotto dall'elenco a discesa Prodotto.
- 3. Fare clic su Nuova User story.
- 4. Compilare i campi richiesti.
- 5. Salvare le modifiche.

**Nota:** per modificare o cancellare una User story, selezionarla dalla pagina di backlog e fare clic su Modifica o su Elimina.

### <span id="page-33-1"></span>**Criteri di accettazione**

I criteri di accettazione definiscono i requisiti di una User story ai fini dell'accettazione da parte di stakeholder e clienti. È possibile definire i criteri di accettazione utilizzati dal team per determinare se la User story è stata completata.

#### **Procedere come descritto di seguito:**

- 1. Fare clic su Agile Vision e da Pianificazione fare clic su Backlog.
- 2. Selezionare il nome di prodotto dall'elenco a discesa Prodotto.
- 3. Fare clic sul collegamento Visualizza in corrispondenza della User story per cui si desidera creare criteri di accettazione.
- 4. Nella sezione Criteri di accettazione, fare clic sull'opzione per creare un nuovo criterio di accettazione.
- 5. Compilare i campi richiesti.
- 6. Salvare le modifiche.

**Nota:** per procedere con la modifica o l'eliminazione dei criteri di accettazione, dalla sezione Criteri di accettazione fare clic su Modifica o Elimina.

## <span id="page-34-0"></span>**Dipendenze della User story**

In alcuni casi, l'implementazione di una User story richiede il completamento della funzionalità di un'altra User story. Ad esempio, il completamento di una User story per l'accesso alla Guida in linea dipende dal completamento di una User story per la creazione del pulsante Guida in linea. Inoltre, una User story può dipendere da un'altra User story.

- Una *story dipendente* corrisponde a una story che dipende da un'altra story.
- Una *dipendenza della story* corrisponde a una story dalla quale dipende un'altra story.

La dipendenza della User story deve appartenere allo stesso prodotto.

#### <span id="page-34-1"></span>**Gestione di una dipendenza User story**

È possibile creare una dipendenza di User story per individuarne i requisiti rispetto a un'altra User story.

#### **Procedere come descritto di seguito:**

- 1. Fare clic su Agile Vision e da Pianificazione fare clic su Backlog.
- 2. Selezionare il nome di prodotto dall'elenco a discesa Prodotto.
- 3. Fare clic su Visualizza in corrispondenza della User story per cui si desidera creare una dipendenza.
- 4. Nella sezione Dipendenze per la User story, fare clic su Nuova dipendenza.
- 5. Compilare i campi richiesti.
- 6. Salvare le modifiche.

I dettagli della User story vengono aggiornati per riflettere i dettagli della dipendenza.

Dopo aver creato una dipendenza, nella sezione Dipendenze della pagina dei dettagli dell'altra User story verranno mostrate le informazioni relative alla relazione.

#### <span id="page-35-0"></span>**Visualizzazione dei flag di dipendenza e delle descrizioni di comando**

I flag riportati di seguito vengono utilizzati per contrassegnare le User story con relazioni di dipendenza:

La pagina dei dettagli di una User story visualizza un messaggio indicante la presenza di dipendenze attive.

**La User story contiene dipendenze** 

■ Le pagine di elenco includono icone per indicare le relazioni di dipendenza. È possibile visualizzare i flag di dipendenza di una User story dal backlog, dal backlog dello sprint e da altri elenchi contenenti User story. Ad esempio, la colonna Flag della pagina Backlog mostra le icone indicanti una delle seguenti relazioni di dipendenza:

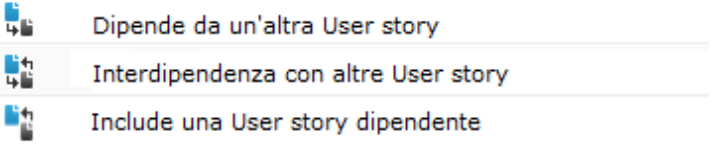

Posizionare il puntatore del mouse sull'icona di dipendenza per visualizzare un elenco delle User story incluse nella relazione di dipendenza con la User story contrassegnata.

Fare clic sul collegamento alla User story presente nella descrizione, per accedere alla pagina Dettagli User story della User story.

Quando la dipendenza di una story viene chiusa, i seguenti indicatori vengono modificati:

- La sezione di messaggio della pagina Dettagli User story scompare. Se la story dipende da altre User story aperte, il messaggio non verrà eliminato.
- L'icona indicante la relazione di dipendenza verrà eliminata dalla colonna Flag delle pagine di elenco (ad esempio il backlog), salvo nel caso in cui la story includa dipendenze aggiuntive.
# **Aggiunta di note o allegati a una User story**

È possibile aggiungere note o allegati a una User story affinché i membri del team possano visualizzarle.

Ad esempio, per aggiungere un elenco a discesa all'interfaccia tramite una User story, aggiungere note per spiegare i dettagli da elencare.

#### **Procedere come descritto di seguito:**

- 1. Fare clic su Agile Vision e da Pianificazione fare clic su Backlog.
- 2. Selezionare il nome di prodotto dall'elenco a discesa Prodotto.
- 3. Fare clic su Visualizza in corrispondenza della User story che si desidera utilizzare.
- 4. Nella sezione Note e allegati, effettuare una delle azioni seguenti:
	- Fare clic su Nuova nota e compilare i campi obbligatori.
	- Fare clic su Allega file e individuare il file richiesto.
- 5. Salvare le modifiche.

## **Collegamento a problema**

È possibile creare un collegamento tra una User story e un problema già esistente nel prodotto. Può trattarsi di un problema generico creato in CA Agile Vision oppure di un problema integrato importato da JIRA.

#### **Procedere come descritto di seguito:**

- 1. Fare clic su Agile Vision e da Pianificazione fare clic su Backlog.
- 2. Selezionare il nome di prodotto dall'elenco a discesa Prodotto.
- 3. Fare clic sul collegamento Visualizza della User story che si desidera utilizzare.

Verrà visualizzata la pagina Dettagli User story.

- 4. Scorrere fino alla sezione Problemi e fare clic su Collegamento a problema.
- 5. Selezionare un problema dall'elenco a discesa Problemi.
- 6. Salvare le modifiche.

I problemi selezionati vengono elencati nella sezione Problema dei dettagli della User story.

**Nota:** per procedere con la modifica o l'eliminazione di un problema, fare clic sul collegamento Visualizza relativo a un problema, quindi fare clic su Modifica o Elimina.

### **Collegamento ai test case di Quality Center**

Nel caso in cui CA Agile Vision sia stato configurato per l'integrazione con Quality Center, è possibile associare una User story ai test case Quality Center esistenti. Il prodotto associato alla User story deve essere mappato su un progetto Quality Center.

Per ulteriori informazioni sull'integrazione con Quality Center, consultare la *Guida all'integrazione di CA Agile Vision*.

L'eliminazione di un test case dalla pagina Dettagli User story non ne comporta l'eliminazione da CA Agile Vision, né dal Quality Center. In tal caso verrà rimosso solamente il collegamento tra la User story e il test case.

#### **Procedere come descritto di seguito:**

- 1. Fare clic su Agile Vision e da Pianificazione fare clic su Backlog.
- 2. Selezionare il nome di prodotto dall'elenco a discesa Prodotto.
- 3. Fare clic sul collegamento Visualizza della User story che si desidera utilizzare.

Verrà visualizzata la pagina Dettagli User story.

4. Scorrere fino alla sezione Test case e fare clic su Collegamento a test case.

Viene visualizzata la finestra popup Test case.

- 5. Selezionare una cartella Quality Center per visualizzare i test case contenuti nella cartella.
- 6. Selezionare uno o più test case.
- 7. Salvare le modifiche.

I test case selezionati vengono elencati nella sezione Test case dei dettagli della User story.

8. Verificare i seguenti campi per i test case collegati:

#### **Proprietario**

Visualizza il proprietario del test case definito nel progetto Quality Center.

#### **Titolo**

Visualizza il titolo del test case definito nel progetto Quality Center.

#### **Stato**

Visualizza lo stato più recente del test case stato da Quality Center (superato, non riuscito o non eseguito).

#### **Additional Comments (Commenti aggiuntivi)**

Visualizza i commenti sul test case, come definito nel progetto Quality Center. Nel caso in cui il test case non venga superato, vengono visualizzati i passaggi non completati.

#### **Percentuale di superamento del Test case**

Visualizza i risultati del test da Quality Center.

9. Fare clic sul collegamento di visualizzazione di un test case per visualizzare i dettagli aggiuntivi, quali i passaggi e la descrizione del test.

### **Informazioni sul pacchetto CA Software Change Manager**

Se l'amministratore di sistema ha abilitato l'integrazione con CA Software Change Manager(CA SCM), è possibile visualizzare l'elenco di pacchetti associati a una User story o un problema.

### **Visualizzazione dei pacchetti CA Software Change Manager**

I pacchetti vengono visualizzati nella sezione CA SCM delle pagine dei dettagli per la User story o il problema.

La sezione CA Software Change Manager mostra un elenco dei pacchetti e le informazioni seguenti:

#### **Nome pacchetto**

Nome del pacchetto associato alla User story o problema. Il nome include un collegamento alla pagina Dettagli pacchetto CA Software Change Manager.

Fare clic sul nome del pacchetto pe[r visualizzare ulteriori informazioni](#page-39-0) (a pagina 40).

#### **Progetto SCM**

Nome del progetto correlato in CA SCM.

#### **Broker**

Broker di CA Software Change Manager.

#### **Creato da**

ID dell'utente che ha creato il pacchetto.

### <span id="page-39-0"></span>**Visualizzazione dei dettagli del pacchetto CA Software Change Manager**

La pagina Dettagli pacchetto CA Software Change Manager visualizza la cronologia del pacchetto e le modifiche apportate al codice associate a una User story o a un problema. Le informazioni visualizzate in questa pagina sono di sola lettura.

Per accedere a questa pagina, utilizzare la sezione CA Software Change Manager della pagina dei dettagli della User story o del problema

### **La tabella Cronologia pacchetto SCM visualizza le seguenti informazioni:**

#### **Azione**

L'attività più recente eseguita sul pacchetto.

#### **Stato**

La fase corrente del ciclo di vita di sviluppo, ad esempio "Sviluppo".

#### **Autore modifica**

Nome dell'utente che ha eseguito l'ultima modifica al modulo.

#### **Data di modifica**

Data di ultima modifica del modulo.

#### **La tabella Modifiche codice SCM contiene le seguenti informazioni:**

#### **Nome elemento**

Nome dell'elemento creato e archiviato in un repository di CA Software Change Manager.

#### **Percorso**

Percorso dell'elemento nel repository.

#### **Numero di versione**

Iterazione di un elemento nel repository.

#### **Data di modifica**

Data di ultima modifica del modulo.

#### **Autore modifica**

Nome dell'utente che ha eseguito l'ultima modifica all'elemento.

### **Aggiunta di commenti a una User story**

Gli utenti membri del team del prodotto possono aggiungere commenti a una User story, visualizzabili dai membri del team.

#### **Procedere come descritto di seguito:**

- 1. Fare clic su Agile Vision e da Pianificazione fare clic su Backlog.
- 2. Selezionare il nome di prodotto dall'elenco a discesa Prodotto.
- 3. Fare clic sul collegamento Visualizza della User story che si desidera utilizzare.
- 4. Nella sezione Commenti, fare clic su Nuovo commento.
- 5. Compilare i campi richiesti.
- 6. Salvare le modifiche.

**Nota:** per procedere con la modifica o l'eliminazione di un commento, nella pagina Dettagli User story, fare clic su Modifica o Elimina. L'utente può modificare o eliminare il commento se è un amministratore o l'autore del commento.

Inoltre, è possibile aggiungere commenti ai problemi dalla pagina Dettagli problema seguendo lo stesso procedimento.

### **Assegnazione di un membro del team alla User story**

Un membro del team assegnato a una User story ne diventa il proprietario ed è responsabile del suo completamento. Le attività create per quella User story vengono assegnate automaticamente allo stesso membro del team. È possibile modificare anche il proprietario della User story.

#### **Procedere come descritto di seguito:**

- 1. Fare clic su Agile Vision e da Pianificazione fare clic su Backlog.
- 2. Selezionare il nome di prodotto dall'elenco a discesa Prodotto.
- 3. Selezionare la User story e fare clic su Modifica.
- 4. Selezionare i proprietari della User story.
- 5. Salvare le modifiche.

### **Chiusura di una User story**

Lo stato di una User story può essere modificato in Completato quando tutte le attività associate sono state chiuse. Qualsiasi membro del team associato a un team attivo del prodotto può modificare lo stato della User story in Completato. in genere, il proprietario del prodotto o lo scrum master chiude la User story dopo aver verificato che questa sia conforme ai criteri di accettazione.

#### **Procedere come descritto di seguito:**

- 1. Fare clic su Agile Vision e da Pianificazione fare clic su Backlog.
- 2. Selezionare il nome di prodotto dall'elenco a discesa Prodotto.
- 3. Fare clic su Modifica per la User story che si desidera chiudere.
- 4. Nel campo Stato, selezionare Chiuso.
- 5. Salvare le modifiche.

## **Gestione delle User story integrate con CA Clarity PPM**

Di seguito viene descritta la gestione delle User story e delle attività integrate con CA Clarity PPM:

- Per assegnare User story a una release, verificare che siano state registrate ore nelle attività per la User story. Se sono state registrate ore per l'attività, effettuare le azioni seguenti:
	- Verificare che gli utenti che hanno registrato le ore siano risorse appartenenti al progetto CA Clarity PPM associato alla release.
	- Se gli utenti non appartengono al team di progetto di CA Clarity PPM, aggiungere gli utenti al progetto ed eseguire il processo di sincronizzazione del progetto CA Agile Vision.
- Per assegnare gli utenti a User story ed attività, verificare che gli utenti siano risorse del team di progetto CA Clarity PPM associato.
- Per rimuovere i proprietari da un'attività, verificare che non siano presenti registri di lavoro nell'attività.

Per ulteriori informazioni sull'integrazione con CA Clarity PPM e l'utilizzo di progetti e attività, consultare la *Guida all'integrazione* di CA Agile Vision.

## **Eliminazione di una User Story**

L'utente assegnato a un prodotto come membro del team può eliminare una User story. Con l'eliminazione della User story vengono eliminati anche i seguenti dettagli della User story:

- Dipendenze necessarie per la User story
- Criteri di accettazione
- Attività della User story.
- **Commenti**

L'eliminazione di una User story comporta le seguenti modifiche dei diagrammi di burndown:

- Le ore riportate per le attività appartenenti alla User story rimossa vengono eliminate.
- I riferimenti del grafico di burndown vengono adeguati in base alle ore o punti eliminati. L'adeguamento diviene effettivo a partire dal giorno dell'eliminazione della User story*.*

Le linee di burndown e burnup effettive mostrano i punti o le ore corrispondenti alla User story eliminata e alle sue attività.

### **Clonazione di User story con attività**

È possibile eseguire la clonazione di una User story e delle attività associate per creare una nuova User story.

Durante la clonazione di una User story vengono applicate le seguenti regole:

- Se la User story appartiene a una Epic, la nuova User story viene creata come figlio della stessa Epic. Questa associazione può essere modificata dopo la clonazione.
- La clonazione include tutti i valori della User story, con eccezione dello stato e del titolo.
- Lo stato predefinito della nuova User story è Pianificato.
- Il titolo della nuova User story è composto dal titolo di quella originale, seguito dalla parola Clone.
- Se un'attività viene clonata, tutti i valori dall'attività originale vengono clonati, eccetto lo stato. Per impostazione predefinita, lo stato è Pianificato.
- I registri di lavoro associati all'attività non vengono clonati.

#### **Procedere come descritto di seguito:**

- 1. Fare clic su Agile Vision e da Pianificazione fare clic su Backlog.
- 2. Selezionare il nome di prodotto dall'elenco a discesa Prodotto.
- 3. Fare clic su Visualizza in corrispondenza della User story che si desidera utilizzare.
- 4. Fare clic su Clona.

Viene visualizzata la pagina Selezionare le attività da clonare. Per impostazione predefinita, tutte le attività sono selezionate per la clonazione.

- 5. Deselezionare le attività che non si desiderano clonare.
- 6. Salvare le modifiche.

# **Capitolo 7: Problemi**

È possibile creare problemi in CA Agile Vision e collegarli alle User story.

Se CA Agile Vision è configurato per l'integrazione con JIRA, è possibile creare problemi in JIRA e gestirli in CA Agile Vision. Viene eseguita la sincronizzazione tra i problemi in JIRA e in CA Agile Vision.

Per ulteriori informazioni sull'integrazione con JIRA, consultare la *Guida all'integrazione di CA Agile Vision*.

I punti assegnati ai problemi apportano modifiche ai grafici di burndown, nel caso in cui includano registri di lavoro delle attività.

Una volta che un prodotto è stato associato a una release principale, è possibile assegnare la release principale a un problema.

Questa sezione contiene i seguenti argomenti:

[Gestione dei problemi](#page-45-0) (a pagina 46) [Creazione di attività per probl](#page-46-0)emi (a pagina 47) [Aggiunta di commenti ai problemi](#page-47-0) (a pagina 48)

### <span id="page-45-0"></span>**Gestione dei problemi**

È possibile creare problemi ed associarli a release, sprint e team.

#### **Procedere come descritto di seguito:**

- 1. Fare clic su Agile Vision e da Pianificazione fare clic su Backlog.
- 2. Selezionare il nome di prodotto dall'elenco a discesa Prodotto.
- 3. Fare clic su Nuovo problema.
- 4. Compilare i campi richiesti. Di seguito si riporta una breve descrizione dei campi seguenti:

#### **Punti**

Definisce il numero di punti previsti per la risoluzione del problema. I valori dei punti vengono espressi come numeri interi. I valori decimali non sono consentiti.

#### **Release interessata**

Definisce la release interessata da questo problema. Le release disponibili corrispondono al prodotto associato al problema.

#### **Release di correzione**

Definisce la release in cui verrà risolto il problema. Le release disponibili corrispondono al prodotto associato al problema.

#### **Tema**

Definisce i temi associati al problema. Se il problema è collegato a una User story, il tema corrisponde a quello assegnato alla User story.

#### **Release principale**

Definisce la release principale associata al prodotto. È possibile assegnare il problema a una release principale solamente se il prodotto è associato a una release principale.

5. Salvare le modifiche.

**Nota:** per procedere con la modifica o l'eliminazione di un problema, selezionarlo dalla pagina Backlog e fare clic su Modifica o Elimina. È possibile modificare tutti gli attributi di un problema ad eccezione del prodotto associato ad esso. Il problema può essere eliminato anche nel caso in cui sia sincronizzato con JIRA. La rimozione del problema da CA Agile Vision ne comporta l'eliminazione da JIRA.

# <span id="page-46-0"></span>**Creazione di attività per problemi**

È possibile suddividere il lavoro in attività più piccole da far svolgere ai membri del team. La suddivisione facilita il completamento del lavoro e il monitoraggio dell'avanzamento.

### **Creazione di attività di problema dalla pagina Backlog**

È possibile creare attività dalla pagina Backlog se:

- il problema non è assegnato a uno sprint;
- è collegato a una User story assegnata a uno sprint.

#### **Procedere come descritto di seguito:**

- 1. Fare clic su Agile Vision e da Pianificazione fare clic su Backlog.
- 2. Selezionare il nome di prodotto dall'elenco a discesa Prodotto.
- 3. Fare clic su Visualizza in corrispondenza del problema che si desidera trattare.
- 4. Scorrere la sezione Attività e fare clic su Nuova attività.
- 5. Compilare i campi richiesti.
- 6. Salvare le modifiche.

#### **Creazione di attività di problema dalla pagina Diagrammi e backlog dello sprint**

Se o il problema è assegnato a uno sprint, è possibile creare un'attività nella pagina Diagrammi e backlog dello sprint.

#### **Procedere come descritto di seguito:**

- 1. Fare clic su Agile e da Monitoraggio sprint fare clic su Diagrammi e backlog dello sprint.
- 2. Selezionare il problema per cui si desidera creare un'attività.
- 3. Fare clic su Nuova attività.
- 4. Compilare i campi richiesti.
- 5. Salvare le modifiche.

**Nota:** per procedere con la modifica o l'eliminazione di un'attività, dalla pagina Diagrammi e backlog dello sprint, espandere il problema, selezionare l'attività e fare clic su Modifica o Elimina.

# <span id="page-47-0"></span>**Aggiunta di commenti ai problemi**

È possibile aggiungere commenti a un problema per fornire ulteriori informazioni utili per il team.

#### **Procedere come descritto di seguito:**

- 1. Fare clic su Agile Vision e da Pianificazione fare clic su Backlog.
- 2. Selezionare il nome di prodotto dall'elenco a discesa Prodotto.
- 3. Fare clic su Visualizza in corrispondenza del problema che si desidera trattare.
- 4. Nella sezione Commenti, fare clic su Nuovo commento.
- 5. Compilare i campi richiesti.
- 6. Salvare le modifiche.

**Nota:** l'utente può modificare o eliminare il commento dalla pagina se è un amministratore o l'autore del commento.

# **Capitolo 8: Attività**

Le attività corrispondono a elementi di lavoro eseguiti da uno o più membri del team nel corso di uno sprint. La User story o il problema viene suddiviso in due o più attività. A quando si modifica lo stato di un'attività in Chiuso, le ore restanti dell'attività si azzerano.

Le attività vengono visualizzate nelle pagine Diagrammi e backlog dello sprint, Dettagli User story e Muro virtuale.

Questa sezione contiene i seguenti argomenti:

[Creazione di un'attività](#page-48-0) (a pagina 49) [Gestione di registri di lavoro delle attività](#page-51-0) (a pagina 52) [Gestione dei registri di lavoro delle attività integrate con CA Clarity PPM](#page-53-0) (a pagina 54) [Impediment](#page-54-0) (a pagina 55)

# <span id="page-48-0"></span>**Creazione di un'attività**

È possibile creare attività dalle pagine seguenti:

- Diagrammi e backlog dello sprint
- Dettagli User story
- Muro virtuale

### **Creazione di attività dalla pagina Backlog**

Se la User story o il problema non è assegnato a uno sprint, è possibile creare un'attività nella pagina Backlog.

#### **Procedere come descritto di seguito:**

- 1. Fare clic su Agile Vision e da Pianificazione fare clic su Backlog.
- 2. Selezionare il nome di prodotto dall'elenco a discesa Prodotto.
- 3. Fare clic sulla User story per cui si desidera creare un'attività.
- 4. Individuare la sezione secondaria Attività e fare clic su Nuova attività.
- 5. Compilare i campi richiesti.
- 6. Salvare le modifiche.

Per ulteriori informazioni sulla procedura consultare la sezione Diagrammi e backlog dello sprint.

**Nota:** per procedere con la modifica o l'eliminazione, dalla pagina Backlog, espandere la User story, selezionare l'attività e fare clic su Modifica o Elimina.

#### **Creazione di attività dalla pagina Diagrammi e backlog dello sprint**

Se la User story o il problema viene assegnato a uno sprint, è possibile creare un'attività nella pagina Diagrammi e backlog dello sprint.

#### **Procedere come descritto di seguito:**

- 1. Fare clic su Agile e da Monitoraggio sprint fare clic su Diagrammi e backlog dello sprint.
- 2. Selezionare la User story o il problema per cui si desidera creare un'attività.
- 3. Fare clic su Nuova attività.
- 4. Compilare i campi richiesti.
- 5. Salvare le modifiche.
- 6. **Nota:** per procedere con la modifica o l'eliminazione di un'attività, dalla pagina Diagrammi e backlog dello sprint, espandere la User story, selezionare l'attività e fare clic su Modifica o Elimina.

#### **Creazione di attività dalla pagina Dettagli User story**

È possibile creare attività dalla pagina Dettagli User story.

#### **Procedere come descritto di seguito:**

- 1. Fare clic su Agile Vision e da Pianificazione fare clic su Backlog.
- 2. Selezionare il nome di prodotto dall'elenco a discesa Prodotto.
- 3. Fare clic su Visualizza in corrispondenza della User story che si desidera utilizzare.
- 4. Fare clic su Nuova attività.
- 5. Compilare i campi richiesti. Di seguito si riporta una breve descrizione dei campi seguenti::

#### **Ore previste**

Definisce il numero di ore previste per il completamento dell'attività e include le ore già registrate già per l'attività.

#### **Ore lavorate**

Visualizza le ore totali registrate per l'attività.

6. Salvare le modifiche.

**Nota:** per procedere con la modifica o l'eliminazione, dalla pagina Dettagli User story, selezionare l'attività e fare clic su Modifica o Elimina.

#### **Creazione di attività sul muro virtuale**

È possibile creare attività nuove sul muro virtuale durante la gestione delle attività assegnate.

#### **Procedere come descritto di seguito:**

- 1. Fare clic su Agile Vision e da Monitoraggio sprint fare clic su Muro virtuale.
- 2. Selezionare il prodotto, la release e lo sprint dagli elenchi a discesa.

Il muro virtuale contiene schede di attività per diverse User story dello sprint selezionato.

- 3. Fare clic su Nuova attività per la User story alla quale si desidera aggiungere un'attività.
- 4. Compilare i campi richiesti.
- 5. Salvare le modifiche.

Viene aggiunto un nuovo bloc-notes dell'attività alla User story.

**Nota:** per procedere con la modifica o l'eliminazione di un'attività, da Muro virtuale fare clic sul nome di attività nella relativa scheda, quindi fare clic su Modifica o Elimina.

## <span id="page-51-0"></span>**Gestione di registri di lavoro delle attività**

Utilizzare la sezione Registro di lavoro dell'attività della pagina Dettagli attività per registrare le ore giornaliere svolte per lavorare all'attività. È possibile registrare le ore lavorate di un'attività più volte al giorno. Tutte le ore registrate per l'utente vengono aggregate e riportate in un'unica voce dell'attività di quel giorno. Viene quindi generato automaticamente un ID per tale voce.

Tutte le ore lavorate e registrate sul muro virtuale vengono inoltre unite in una voce esistente (se presente) nel registro di lavoro dell'attività. Non vengono create nuove voci per le ore registrate più volte nel corso dello stesso giorno.

Il registro di lavoro è disponibile solo per i membri del team del prodotto e gli amministratori.

In base al numero totale di ore giornaliere registrato nei registri di lavoro dell'attività, vengono aggiornate le informazioni seguenti:

- Ore restanti per l'attività.
- Ore restanti per lo sprint corrente e applicabili per la modifica delle date nel grafico di burndown.
- Schede attività CA Clarity PPM se la release CA Agile Vision è collegata a un progetto CA Clarity PPM.

#### **Procedere come descritto di seguito:**

- 1. Fare clic su Agile e da Monitoraggio sprint fare clic su Diagrammi e backlog dello sprint.
- 2. Fare clic sull'attività per cui si desidera creare un registro di lavoro.

Viene visualizzata la pagina Dettagli attività.

- 3. Fare clic fare clic sull'opzione per la creazione di un nuovo registro di lavoro dell'attività.
- 4. Completare i seguenti campi:

#### **Data di lavoro**

Definisce la data per la quale viene creato il registro di lavoro dell'attività. Le date disponibili si basano sulle date dello sprint della User story padre. Se la User story non viene assegnata a uno sprint, selezionare una data inclusa nelle ultime due settimane. Molti team di Scrum utilizzano sprint di due o tre settimane.

#### **Ore lavorate**

Definisce il numero di ore registrate per il registro di lavoro dell'attività. Il valore delle ore restanti per l'attività viene calcolato in base al valore delle ore lavorate.

5. Salvare le modifiche.

**Nota:** per modificare un registro di lavoro, aprire la pagina Dettagli attività, selezionare il registro di lavoro e fare clic su Modifica.

È possibile modificare un registro di lavoro dell'attività nel caso in cui si verifichino le seguenti condizioni:

- L'utente è un amministratore o il proprietario del registro di lavoro.
- La User story è assegnata a uno sprint e la data di lavoro è inclusa nell'intervallo di date della release.

# <span id="page-53-0"></span>**Gestione dei registri di lavoro delle attività integrate con CA Clarity PPM**

È possibile gestire i registri di lavoro per le attività integrate con CA Clarity PPM. È possibile eseguire le attività seguenti:

- Registrare le ore nelle attività. Verificare di essere membri del prodotto a cui appartiene l'attività.
- Registrare le ore sulle attività di altri utenti. Verificare le seguenti informazioni:
	- L'utente dispone dei diritti di amministratore.
	- L'utente per il quale si sta effettuando la registrazione delle ore è una risorsa del team di progetto CA Clarity PPM.
- Eliminare il registro di lavoro da un'attività. Completare una delle azioni seguenti per eliminare un registro di lavoro:
	- Se la scheda attività associata in CA Clarity PPM è aperta, eliminare il registro di lavoro in CA Agile Vision. Il processo Sincronizzazione scheda attività aggiorna automaticamente la scheda attività di CA Clarity PPM.
	- Se la scheda attività associata in CA Clarity PPM è già stata inoltrata, eliminare il registro di lavoro in CA Agile Vision ed eseguire l'adeguamento della scheda attività in CA Clarity PPM.

Per ulteriori informazioni, consultare il *Manuale di introduzione a CA Clarity per l'utente*.

Per consentire alle risorse di registrare ore per le attività integrate in CA Agile Vision, aggiungere tali risorse come membri del team nel progetto CA Clarity PPM.

**Nota:** se vengono registrate ore in CA Agile Vision, attendere il completamento del processo di sincronizzazione della scheda attività prima di inviare la scheda a CA Clarity PPM. Il processo aggiorna la scheda attività con le ultime ore registrate e le attività di CA Agile Vision. Per pianificare l'esecuzione di questo processo con una maggiore frequenza nel fine settimana, contattare l'amministratore CA Clarity PPM.

#### **Registri di lavoro orfani**

Se una risorsa viene eliminata da un progetto in CA Clarity PPM prima della contabilizzazione dei registri di lavoro di tale risorsa, i registri di lavoro diventano orfani, in quanto la risorsa di contabilizzazione corrispondente non esiste più.

In tal caso, il manager di progetto riceve una notifica di posta elettronica automatica per l'esecuzione delle seguenti azioni:

- Eliminare il registro di lavoro in CA Agile Vision.
- Aggiungere nuovamente la risorsa al team di progetto di CA Clarity PPM per eseguire la registrazione delle ore.

### <span id="page-54-0"></span>**Impediment**

Gli impediment specificano i problemi che comportano un impatto sulle attività. I proprietari dell'attività o i membri del team di Scrum possono creare impediment per specificare il tipo e l'entità dell'impatto sull'attività.

### **Funzionamento degli impediment di attività**

Utilizzare gli impediment per aprire e monitorare gli impediment di attività. L'utente membro del team di Scrum può indicare l'entità dell'impediment, se l'impatto è minore o se blocca il completamento dell'attività. È possibile monitorare lo stato dell'impediment sotto forma di diagramma e attraverso Chatter.

L'icona di avviso, visualizzata nella colonna Flag degli elenchi di attività, indica la presenza di un impediment per l'attività. L'icona di impediment presenta una descrizione comando.

Il grafico seguente mostra le attività relative all'utilizzo degli impediment.

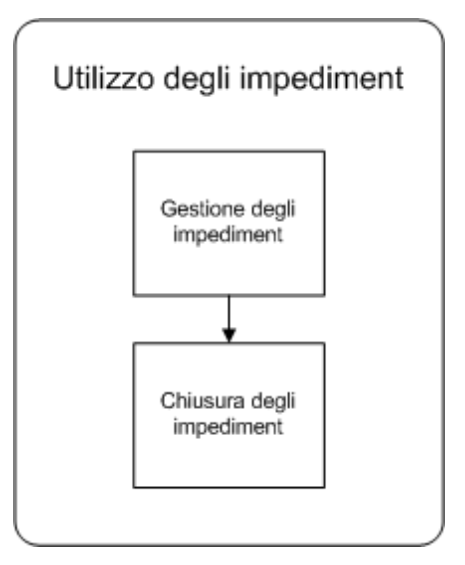

Le attività seguenti consentono di creare e utilizzare gli impediment:

- [Gestione degli impediment](#page-56-0) (a pagina 57)
- [Chiusura di impediment](#page-57-0) (a pagina 58)

#### **Informazioni correlate:**

[Monitoraggio degli impediment](#page-58-0) (a pagina 59)

#### <span id="page-56-0"></span>**Gestione degli impediment**

Creare impediment per indicare eventuali difficoltà incontrate con l'attività in corso.

Ad esempio, creare un impediment per indicare che l'analista di qualità incaricato di verificare la funzionalità è in congedo, pertanto non è possibile eseguire la verifica secondo i programmi.

#### **Procedere come descritto di seguito:**

- 1. Fare clic su Agile e da Monitoraggio sprint fare clic su Diagrammi e backlog dello sprint.
- 2. Espandere la User story contenente un impediment di attività.
- 3. Fare clic sul collegamento di titolo dell'attività.
- 4. Scorrere ed espandere la sezione Impediment.
- 5. Fare clic su Nuovo impediment.

Verrà visualizzata la finestra di dialogo popup Nuovo impediment.

- 6. Compilare i campi richiesti.
- 7. Salvare le modifiche.

L'area di messaggio nella parte superiore della pagina riporta un avviso indicante la presenza di un impediment per l'attività.

**Nota:** per procedere con la modifica o l'eliminazione di un impediment, aprire la pagina Dettagli attività, selezionare l'impediment e fare clic su Modifica o Elimina.

La creazione di un impediment comporta la visualizzazione dei seguenti segnali visivi per l'attività:

- Nella pagina Dettagli attività viene visualizzato un flag di messaggio.
- Nell'elenco delle attività della pagina Diagrammi e backlog dello sprint viene visualizzata l'icona di impediment.
- Nell'elenco delle attività della pagina Dettagli User story viene visualizzata l'icona di impediment.

Con l'eliminazione di un impediment l'attività subisce le modifiche seguenti:

- L'impediment viene eliminato e non viene visualizzato nell'elenco Impediment della pagina Dettagli attività.
- Nella pagina Dettagli attività, il flag di messaggio viene chiuso.
- L'icona scompare dall'elenco attività della pagina Diagrammi e backlog dello sprint.
- L'icona scompare dall'elenco attività della pagina Dettagli User story.

#### <span id="page-57-0"></span>**Chiusura di un impediment**

È possibile chiudere un impediment se il problema incontrato viene risolto e non impedisce di completare l'attività.

#### **Procedere come descritto di seguito:**

- 1. Fare clic su Agile e da Monitoraggio sprint fare clic su Diagrammi e backlog dello sprint.
- 2. Posizionare il puntatore del mouse sull'icona Impediment e fare clic sul collegamento Dettagli attività visualizzato.

Vengono visualizzati i dettagli dell'attività.

- 3. Accedere alla sezione Impediment e fare clic su Chiuso nel campo Stato dell'impediment.
- 4. Salvare le modifiche.

Verranno apportate le seguenti modifiche all'attività:

- Nella pagina Dettagli attività, il flag di messaggio viene chiuso.
- L'icona scompare dall'elenco attività della pagina Diagrammi e backlog dello sprint.
- L'icona scompare dall'elenco attività della pagina Dettagli User story.

### <span id="page-58-0"></span>**Monitoraggio degli impediment**

I seguenti strumenti consentono di monitorare lo stato degli impediment:

- Per monitorare le modifiche dello stato dell'impediment [selezionare Follow](#page-88-0) (a pagina 89) nell'elenco di impediment. Per visualizzare l'impediment è possibile utilizzare il [feed di Chatter](#page-89-0) (a pagina 90).
- Per visualizzare il report Impediment per release utilizzare il collegamento [Report.](#page-84-0) (a pagina 85)
- Per visualizzare lo stato degli impediment per un'attività, utilizzare la pagina Dettagli attività.
- Per visualizzare lo stato degli impediment per uno sprint, utilizzare la pagina Diagrammi e backlog dello sprint. L'icona di impediment verrà visualizzata nella versione espansa di User story e attività.

# **Capitolo 9: Team**

È possibile creare team per lavorare su progetti differenti. I team che lavorano su progetti Agile sono definiti team di Scrum, in genere formati da un proprietario del prodotto, un team di sviluppo e uno scrum master.

Questa sezione contiene i seguenti argomenti:

[Gestione di un team di Scrum](#page-60-0) (a pagina 61) [Gestione dei membri del team di Scrum](#page-62-0) (a pagina 63) [Assegnazione di un team allo sprint](#page-63-0) (a pagina 64) [Rimozione di un membro del team di Scrum](#page-64-0) (a pagina 65)

### <span id="page-60-0"></span>**Gestione di un team di Scrum**

È possibile creare team di Scrum per lavorare su progetti differenti. È possibile assegnare un team di Scrum a uno o più sprint, e assegnare uno o più team di Scrum a un prodotto.

#### **Procedere come descritto di seguito:**

- 1. Fare clic su Agile Vision e da Risorse fare clic su Team.
- 2. Fare clic su Nuovo team.

Verrà visualizzata la pagina del nuovo team.

3. Compilare i campi richiesti. Di seguito si riporta una breve descrizione dei campi seguenti:

#### **Attivo**

Specifica se il team è attivo. I team non attivi non vengono visualizzati sotto forma di opzioni nei filtri di CA Agile Vision.

#### **Velocità prevista**

Definisce il totale di story point previsto che un team di Scrum prevede di completare durante uno sprint. Nel backlog dello sprint, la velocità viene visualizzata come capacità del team.

Questo valore si converte nella velocità predefinita del team per ogni nuovo sprint assegnato. È possibile aggiornare questo valore in base alle proprie esigenze modificando il team dello sprint nella pagina Diagrammi e backlog dello sprint.

#### **Scala story point**

Definisce la scala di story point utilizzata dal team. Immettere un elenco di numeri separato da virgole.

**Valore predefinito:** sequenza di Fibonacci da 1 a 21 (1,2,3,5,8,13,21).

#### **Dominio del team**

Specifica il nome del dominio o URL del team.

4. Salvare le modifiche.

**Nota:** per procedere con la modifica o l'eliminazione di un team di Scrum, fare clic su Agile e da Risorse fare clic su Team, selezionare il team, infine fare clic su Modifica o Elimina.

Una volta creato il team di Scrum, questo verrà aggiunto automaticamente ai nuovi sprint creati per il prodotto a cui è assegnato il team. Se lo si desidera, è possibile rimuovere il team di Scrum dalle assegnazioni di team predefinite.

### **Eliminazione di un team di Scrum**

L'eliminazione di un team di Scrum può essere eseguita da un utente Agile Vision con privilegi avanzati. Quando il team di Scrum viene eliminato, vengono apportate le seguenti modifiche:

- I membri del team vengono rimossi dal team
- Lo stato delle User story aperte e assegnate a membri del team viene modificato in Non assegnato.
- Il team non è più disponibile per l'assegnazione di elementi al prodotto.
- Non è più possibile selezionare il team nel filtro per i diagrammi di velocità e burndown.
- I membri del team la cui unica assegnazione corrisponde al team eliminato, non possono più partecipare al prodotto che diviene accessibile in sola visualizzazione

È possibile visualizzare in grafici il lavoro eseguito dai membri del team prima di eliminarlo selezionando Tutti i team. È inoltre possibile visualizzare le pagine dei dettagli e le attività delle User story completate.

### <span id="page-62-0"></span>**Gestione dei membri del team di Scrum**

Un membro del team di Scrum è un utente di CA Agile Vision attivo che partecipa al progetto. Aggiungere utenti al team di Scrum affinché possano partecipare al prodotto.

**Importante.** Per partecipare a un prodotto l'utente deve essere membro di almeno un team di Scrum assegnato al prodotto. In questo modo può creare e modificare User story e attività.

#### **Procedere come descritto di seguito:**

- 1. Fare clic su Agile Vision e da Risorse fare clic su Team.
- 2. Fare clic su Visualizza in corrispondenza del team a cui si desidera aggiungere un membro.

Viene visualizzata la pagina Dettagli team.

- 3. Scorrere alla sezione Membri del team e fare clic su Nuovo membro del team.
- 4. Compilare i campi richiesti. Di seguito si riporta una breve descrizione dei campi seguenti:

#### **Allocazione (%)**

Specifica la percentuale di tempo di allocazione del membro al team o al prodotto. Specificare un valore affinché il membro del team sia compreso nei diagrammi di allocazione del team.

#### **Valore predefinito:** 100 percento

- 5. Ripetere i passaggi 3 e 4 per aggiungere altri utenti al team.
- 6. Salvare le modifiche.

**Nota:** per procedere con la modifica o l'eliminazione di un membro del team di Scrum, dalla pagina Dettagli team, selezionare il membro e fare clic su Modifica o Elimina.

# <span id="page-63-0"></span>**Assegnazione di un team allo sprint**

È possibile assegnare un team a uno sprint affinché possa partecipare ai progetti.

**Nota:** questa procedura consente di assegnare un team di Scrum esistente senza crearne uno nuovo.

#### **Procedere come descritto di seguito:**

- 1. Fare clic su Agile Vision e da Monitoraggio sprint fare clic su Informazioni sullo sprint.
- 2. Filtrare la visualizzazione per visualizzare lo sprint al quale si desidera assegnare il team.
- 3. Nella sezione Team dello sprint, fare clic su Nuovo team dello sprint.

Verrà visualizzata la pagina Modifica team dello sprint.

4. Compilare i campi obbligatori. Di seguito si riporta una breve descrizione dei campi seguenti:

#### **Velocità prevista**

Definisce il totale di story point previsto che un team di Scrum prevede di completare durante uno sprint. Nel backlog dello sprint, la velocità viene visualizzata come capacità del team.

La velocità prevista non modifica i valori generali del team. È possibile accettare il valore specificato nella pagina delle proprietà del team di Scrum, oppure sostituirlo immettendo un nuovo valore. Il nuovo valore si converte nel valore di velocità predefinito del team per ogni nuovo sprint assegnato al team.

#### **Ore per giorno**

Definisce il numero di ore base o standard giornaliere di lavoro attivo dei membri del team. Questo valore viene utilizzato per i calcoli di burndown e burnup.

Questo valore non modifica i valori generali del team. È possibile accettare il valore del campo Ore per giorno specificato nella pagina delle proprietà del team di Scrum oppure sostituirlo immettendo un nuovo valore.

5. Salvare le modifiche.

## <span id="page-64-0"></span>**Rimozione di un membro del team di Scrum**

Un utente di CA Agile Vision può rimuovere un membro del team di Scrum per lo stesso prodotto. In seguito alla rimozione di un membro del team, verranno apportate le seguenti modifiche:

- Il membro del team non viene visualizzato negli elenchi filtrati dal team di Scrum; quindi è stato rimosso.
- Nei diagrammi di burndown basati sul proprietario, i riferimenti e il calcolo effettivo di burndown vengono adeguati per riflettere l'eliminazione del membro dal team. I calcoli di burndown non vengono modificati.
- Le assegnazioni di User story o attività dell'utente vengono annullate. Le User story e le attività già chiuse non sono interessate.
- I membri del team non possono modificare né gestire le User story o attività assegnate al team di Scrum dal quale sono stati rimossi.

# **Capitolo 10: Sprint**

La pagina di sprint riporta le User story appartenenti a uno sprint. Espandere ciascuna User story per visualizzare le attività necessarie per il completamento. Per impostazione predefinita, il backlog dello sprint elenca le User story per story point in ordine decrescente.

Lo standup meeting quotidiano durante lo sprint ha lo scopo di mantenere il team aggiornato riguardo alle attività di ogni membro e gli eventuali problemi che potrebbero influire sul completamento delle attività. È possibile rivalutare e modificare l'ambito di User story e attività.

Questa sezione contiene i seguenti argomenti:

[Pianificazione e monitoraggio di uno sprint](#page-67-0) (a pagina 68) [Modifica della velocità dello sprint del team](#page-73-0) (a pagina 74) [Registrazione dell'avanzamento quotidiano dell](#page-74-0)e attività di sprint (a pagina 75) [Informazioni sullo sprint](#page-74-1) (a pagina 75) [Diagrammi e backlog dello sprint](#page-75-0) (a pagina 76) [Muro virtuale](#page-76-0) (a pagina 77) [Attività di sprint mediante i feed di Chatter](#page-78-0) (a pagina 79) [Monitoraggio dell'avanzamento mediante diagrammi e report](#page-78-1) (a pagina 79)

# <span id="page-67-0"></span>**Pianificazione e monitoraggio di uno sprint**

Gli sprint sono una serie di iterazioni nel ciclo di vita di sviluppo del prodotto, in cui vengono consegnati gli elementi progettati durante la pianificazione di release. Gli sprint sono iterazioni limitate nel tempo, con una durata da due a quattro settimane. Lo scrum master collabora con il team di Scrum per pianificare uno sprint.

Il diagramma seguente descrive le procedure di pianificazione e monitoraggio dello sprint da parte dello scrum master e del team di Scrum.

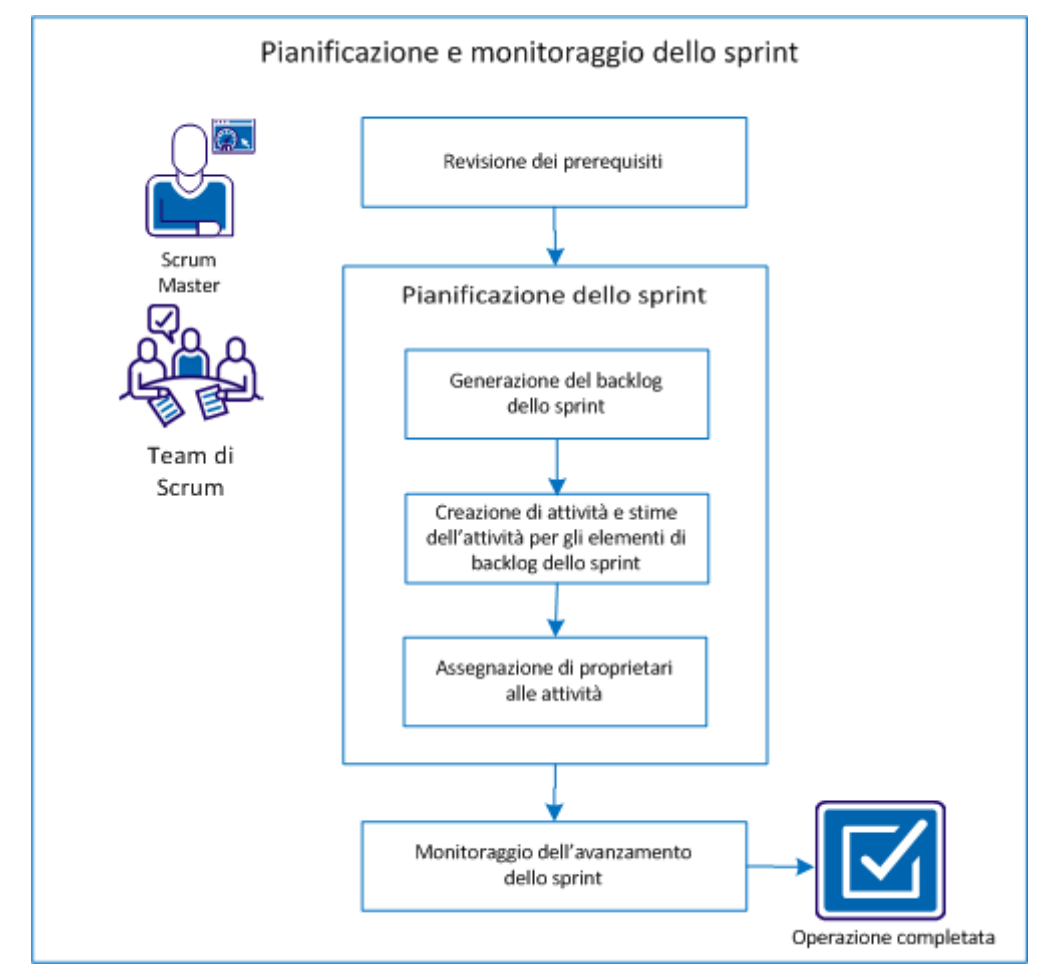

Eseguire le operazioni seguenti per pianificare e monitorare uno sprint:

- 1. [Verificare i prerequisiti](#page-68-0) (a pagina 69)
- 2. [Progettare lo sprint](#page-68-1) (a pagina 69)
	- [Generare il backlog dello sprint](#page-69-0) (a pagina 70)
	- [Creare attività e stime di attività per elementi di backlog dello sprint](#page-70-0) (a pagina 71)
	- [Assegnare proprietari alle attività](#page-71-0) (a pagina 72)
- 3. [Monitorare l'avanzamento dello sprint](#page-72-0) (a pagina 73)

### <span id="page-68-0"></span>**Verifica dei prerequisiti**

Prima di pianificare uno sprint, verificare che gli elementi seguenti siano configurati nel prodotto.

- Il backlog della release è popolato con le User story e i problemi.
- I punti sono specificati per gli elementi di backlog in modo da calcolare la capacità di sprint.
- Lo sprint è stato aggiunto.
- Il team di Scrum è stato aggiunto.

### <span id="page-68-1"></span>**Pianificazione dello sprint**

All'inizio di ciascuno sprint, lo scrum master e il team di Scrum si incontrano per decidere l'ambito del lavoro pianificato per lo sprint. Durante tale incontro identificano le User story che è possibile comprendere nello sprint. Ad esempio, il team determina che è possibile completare 60 punti nello sprint. Selezionare le User story e i problemi, in base alla priorità e ai punti di capacità, che il team è in grado di completare.

Completare le attività seguenti durante la pianificazione dello sprint:

- [Generare il backlog dello sprint](#page-69-0) (a pagina 70).
- Creare attività e stime di attività [per elementi di backlog dello sprint](#page-70-0) (a pagina 71).
- [Assegnare proprietari alle attività](#page-71-0) (a pagina 72).

#### <span id="page-69-0"></span>**Generazione del backlog dello sprint**

Il backlog dello sprint include gli elementi di backlog che il team di Scrum ha incluso nella pianificazione dello sprint. Durante le pianificazioni dello sprint, le User story e i problemi vengono trasferiti dal backlog della release al backlog dello sprint. Ad esempio, nel prodotto Sistema di gestione dei pass per il parcheggio sono state identificate per la release le seguenti User story:

- Poiché sono pendolare, desidero acquistare online un pass per il parcheggio.
- Poiché sono pendolare, desidero pagare un pass per il parcheggio con carta di credito.
- Poiché sono pendolare, desidero pagare un pass per il parcheggio con PayPal™.

È possibile selezionare le User story da completare nello sprint corrente e trasferirle nel backlog dello sprint.

#### **Procedere come descritto di seguito:**

- 1. Fare clic su Agile Vision e da Pianificazione fare clic su Backlog.
- 2. Selezionare il nome di prodotto dall'elenco a discesa Prodotto.
- 3. Fare clic su Apri riquadro Story dello sprint per visualizzare il backlog di story dello sprint.

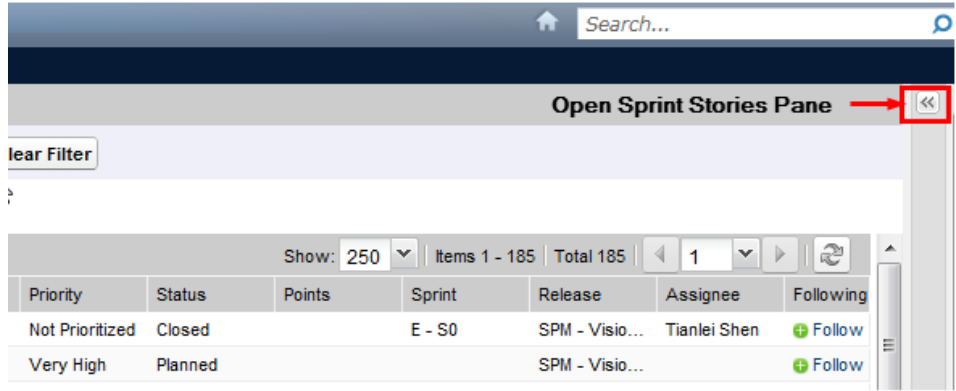

Il riquadro visualizza gli elementi di backlog per lo sprint corrente.

- 4. (Facoltativo) Utilizzare uno dei metodi seguenti per filtrare la visualizzazione per sprint:
	- Selezionare un filtro esistente.
	- Creare un filtro.
- 5. Trascinare e rilasciare una User story o un problema dal backlog della release al backlog dello sprint.
- 6. Ripetere il punto 5 per aggiungere ulteriori User story e problemi al backlog dello sprint.

**Nota:** filtrare il backlog dello sprint per team in modo da visualizzare il diagramma di velocità, che illustra la capacità pianificata rispetto alla capacità effettiva. Il diagramma consente al team di Scrum di pianificare il numero di User story da includere nello sprint.

#### <span id="page-70-0"></span>**Creazione di attività e stime di attività per elementi di backlog dello sprint**

Creare attività per analizzare il lavoro relativo alle User story e ai problemi eseguito dal team di Scrum. Inoltre, è possibile immettere le ore previste per il completamento dell'attività. Ad esempio, per la User story "Poiché sono pendolare, desidero pagare un pass per il parcheggio con carta di credito", è possibile suddividere il lavoro in due attività:

- Creazione dell'interfaccia.
- Test dell'interfaccia.

Si prevedono due ore per creare l'interfaccia e un'ora per verificarla.

Il team di Scrum può inoltre registrare il numero di ore di lavoro per una User story a livello di attività.

#### **Procedere come descritto di seguito:**

- 1. Fare clic su Agile Vision e da Monitoraggio sprint fare clic su Diagrammi e backlog dello sprint.
- 2. Selezionare il nome di prodotto dall'elenco a discesa Prodotto.
- 3. Filtrare la visualizzazione per sprint in modo da visualizzare il backlog dello sprint per cui si desidera creare attività.

**Nota:** per impostazione predefinita, viene visualizzato lo sprint corrente.

4. Fare clic sul collegamento di titolo della User story o del problema.

Viene visualizzata la pagina Dettagli User story o Dettagli problema.

- 5. Visualizzare la sezione Attività e fare clic su Nuova attività.
- 6. Compilare i campi obbligatori. Di seguito si riporta una breve descrizione dei campi seguenti:

#### **Ore previste**

Ore stimate per completare l'attività.

7. Salvare le modifiche.

#### <span id="page-71-0"></span>**Assegnazione di proprietari alle attività**

Assegnare un proprietario a ciascuna attività per identificare chi è responsabile del completamento di un lavoro. È possibile assegnare più proprietari a un'attività.

Ad esempio, è possibile assegnare due sviluppatori come proprietari dell'attività finalizzata alla creazione di un'interfaccia per acquistare online un pass per il parcheggio. Mentre uno sviluppatore scrive il codice della funzionalità, l'altro rivede il codice.

#### **Procedere come descritto di seguito:**

- 1. Fare clic su Agile Vision e da Monitoraggio sprint fare clic su Diagrammi e backlog dello sprint.
- 2. Selezionare il nome di prodotto dall'elenco a discesa Prodotto.
- 3. Filtrare la visualizzazione per sprint in modo da visualizzare le User story a cui assegnare proprietari.
- 4. Fare clic su Modifica accanto all'elemento di backlog.
- 5. Selezionare i proprietari o digitando il nome nel campo Proprietari o selezionando un nome dall'elenco a discesa.
- 6. Salvare le modifiche.
## **Monitoraggio dell'avanzamento dello sprint**

È possibile utilizzare la pagina Diagrammi e backlog dello sprint per monitorare l'avanzamento dello sprint e identificare eventuali rischi. Nella pagina Diagrammi e backlog dello sprint è visualizzato il burndown in ore o a punti per fornire un report complessivo.

#### **Procedere come descritto di seguito:**

- 1. Fare clic su Agile e da Monitoraggio sprint fare clic su Diagrammi e backlog dello sprint.
- 2. Selezionare Prodotto, Release e Sprint dall'elenco a discesa.

Vengono visualizzati i grafici di burndown e di allocazione per lo sprint selezionato.

#### **Burndown in ore**

Un grafico di burndown in ore esegue un confronto tra le ore effettive impiegate dal team per le User story e il burndown previsto per lo sprint.

#### Grafici di burndown e di allocazione

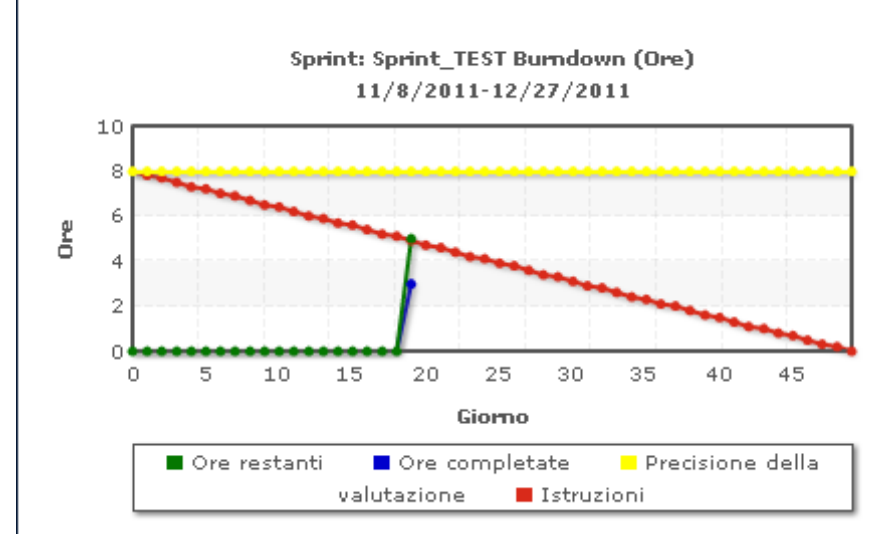

#### **Burndown a punti**

Un grafico di burndown a punti esegue il confronto tra gli story point restanti completati dal team e il burndown previsto.

Lo sprint è stato pianificato e monitorato correttamente.

Alla fine di uno sprint, aggiornare lo stato degli elementi di backlog su chiuso oppure trasferire gli elementi incompleti allo sprint successivo. Lo scrum master tiene un incontro di retrospettiva con il team per discutere e identificare le fasi in modo da migliorare il processo.

# **Modifica della velocità dello sprint del team**

La velocità stimata di un team può variare da uno sprint a quello successivo. Durante la pianificazione del carico di lavoro per uno sprint, è possibile aggiornare la velocità del team nella pagina Informazioni sullo sprint. Le modifiche vengono immediatamente riportate nella sezione Backlog dello sprint della pagina Backlog.

#### **Procedere come descritto di seguito:**

- 1. Fare clic su Agile Vision e da Monitoraggio sprint fare clic su Informazioni sullo sprint.
- 2. Filtrare la visualizzazione per il prodotto e lo sprint che si desidera modificare.
- 3. Fare clic su Modifica per il team dello sprint che si desidera aggiornare.
- 4. Aggiornare i campi necessari.
- 5. Salvare le modifiche.

# **Registrazione dell'avanzamento quotidiano delle attività di sprint**

I membri del team, i proprietari del prodotto e i responsabili della gestione possono monitorare le attività dello sprint e verificare l'avanzamento dei membri del team mediante le seguenti operazioni:

- Visualizzazione e aggiornamento dei commenti e delle annotazioni nelle pagine Dettagli sprint e Dettagli User story.
- Visualizzazione dei grafici di avanzamento dello sprint e dei report nelle pagine Dashboard e Diagrammi e backlog dello sprint.
- Discussione sullo stato dell'attività durante gli standup meeting.
- Utilizzo del muro virtuale per aggiornare l'avanzamento dell'attività.

# **Informazioni sullo sprint**

Nella pagina Dettagli sprint sono visualizzate tutte le informazioni relative a uno sprint, tra cui informazioni generali, obiettivi e rischi, metriche dello sprint, commenti di retrospettiva, User story e team assegnati ad esso. È possibile filtrare la visualizzazione per prodotto, sprint e team. Il tipo di visualizzazione selezionato si converte nella visualizzazione predefinita per gli accessi successivi alla pagina.

#### **Procedere come descritto di seguito:**

Fare clic su Agile Vision e da Monitoraggio sprint fare clic su Informazioni sullo sprint.

# **Diagrammi e backlog dello sprint**

La pagina Diagrammi e backlog dello sprint fornisce una visualizzazione complessiva per gestire uno sprint. Il diagramma comprende il riepilogo dello sprint, le informazioni dettagliate sullo sprint, le User story e i problemi correlati.

**Nota**: i valori contenuti nel riepilogo riflettono il numero di punti e di ore per le User story visualizzate nella pagina corrente. Per visualizzare il totale dell'intero sprint, verificare che il valore del campo Mostra sia superiore al numero di User story nello sprint (valore massimo: 250).

È possibile espandere le User story e i problemi per visualizzare le attività associate. Fare clic sul titolo di un'attività per visualizzarne i dettagli.

Oltre a visualizzare User story e attività, è possibile visualizzare i grafici seguenti:

- Burndown e burnup dello sprint
- Punti di burndown e burnup
- Allocazione del membro del team

La sezione Diagrammi e backlog dello sprint consente inoltre di eseguire le attività seguenti:

- [Visualizzare diagrammi](#page-80-0) (a pagina 81)
- [Gestione di User story](#page-33-0) (a pagina 34)
- [Creazione di attività per User story o problemi](#page-48-0) (a pagina 49)
- [Gestione delle User story integrate con CA Clarity PPM](#page-42-0) (a pagina 43)

## **Muro virtuale**

In genere, durante la pianificazione e la gestione di uno sprint, i membri del team possono organizzare le note che rappresentano User story e attività. Le note vengono affisse a una parete o tabellone e spostate manualmente per aggiornare lo stato e i dettagli. Il muro virtuale consente di gestire graficamente le attività. I membri del team possono visualizzare tutte le User story e le attività appartenenti allo sprint. Inoltre, è possibile visualizzare le User story e le attività specifiche del team e dei proprietari di attività.

Le User story vengono mostrate in ordine crescente di classificazione e comprendono i dettagli di attività e gli eventuali impediment. La posizione della scheda da sinistra a destra sulla pagina mostra lo stato di attività. Il valore predefinito può essere una delle opzioni seguenti:

- Pianificato
- In corso
- Chiuso

**Nota:** l'amministratore di sistema può personalizzare lo stato di attività dalla pagina Impostazioni.

Sebbene il colore predefinito del bloc-notes sia il verde, ciascun team può codificare il colore dei propri bloc-notes delle attività eseguendo il mapping del colore nella pagina dei dettagli del team. Le attività con impediment mostrano l'icona di impediment con i relativi dettagli nella descrizione comando.

### **Gestione di attività sul muro virtuale**

L'utente può creare attività sul muro virtuale se è proprietario del prodotto o un membro del team di prodotto. Se non è un membro del team del prodotto, può solo visualizzare il muro virtuale.

#### **Procedere come descritto di seguito:**

- 1. Fare clic su CA Agile Vision e da Monitoraggio sprint fare clic su Muro virtuale.
- 2. Fare clic su Nuova attività per la User story alla quale si desidera aggiungere un'attività.
- 3. Immettere i dettagli richiesti.
- 4. Salvare le modifiche.

Sul muro virtuale viene creata una nuova scheda di attività.

**Nota:** per modificare, eliminare o creare un nuovo impediment sul muro virtuale, fare clic sulla freccia nella scheda di attività, quindi fare clic su Modifica, Elimina o Nuovo impediment.

Il muro virtuale consente di trascinare le attività per aggiornarne lo stato. Il trasferimento di un'attività in un nuovo stato comporta unicamente la modifica dello stato. Modificare l'attività per aggiornare il valore delle ore completate e riportarle correttamente nel burndown. Tuttavia, se un'attività viene trascinata sullo stato Chiuso, le ore restanti per tale attività verranno azzerate automaticamente.

#### **Impostazione dei colori del muro virtuale**

Le attività visualizzate sul muro virtuale sono di colore verde. È possibile codificare il colore delle schede dell'attività sul muro virtuale per visualizzare con colori diversi ciascuno stato o tipo di attività. È possibile mappare i colori per un solo set di criteri. Il mapping dei colori è specifico per ciascun team e viene impostato nella pagina Modifica team.

#### **Procedere come descritto di seguito:**

- 1. Fare clic su CA Agile Vision e da Risorse fare clic su Team.
- 2. Fare clic su Modifica per il team che si desidera aggiornare.

Viene visualizzata la pagina Modifica team

3. Nella sezione Colori muro virtuale, selezionare un criterio per il colore: Stato o Tipo.

Vengono visualizzati i valori e colori modello per la selezione corrente. Ad esempio, Stato viene indicato con un colore campione diverso per ciascuno stato dell'attività (Pianificato, In corso, Chiuso).

- 4. Scegliere nuovi colori per i valori definiti dall'utente.
- 5. Salvare le modifiche.

**Nota:** per visualizzare le nuove impostazioni dei colori sul muro virtuale, assicurarsi di impostare il filtro Team per visualizzare il team per il quale è stata eseguita l'impostazione.

## **Attività di sprint mediante i feed di Chatter**

È possibile visualizzare gli aggiornamenti di sprint da Chatter sulla pagina dei feed di Chatter. Ad esempio, è possibile visualizzare dettagli quali l'autore dello sprint e la relativa data e ora di creazione. È inoltre possibile commentare l'aggiornamento o allegare un file o un collegamento all'aggiornamento.

## **Monitoraggio dell'avanzamento mediante diagrammi e report**

CA Agile Vision offre più metodi per monitorare l'avanzamento di uno sprint mediante grafici e report.

- [Visualizzazione dei diagrammi nella pagina Dashboard](#page-79-0) (a pagina 80)
- [Visualizzazione dei diagrammi nella pagina Diagrammi e backlog dello sprint](#page-80-0) (a pagina 81)
- Visualizzazione di report e diagrammi nel dashboard CA Agile Vision di [Salesforce.com](#page-82-0) (a pagina 83)
- [Visualizzazione dei report dalla scheda Report e dal dashboard.](#page-84-0) (a pagina 85)

## **Visualizzazione dei diagrammi nella pagina Dashboard**

I membri del team e gli altri utenti possono controllare i diagrammi per consultare lo stato dei prodotti.

#### **Procedere come descritto di seguito:**

- 1. Fare clic su Agile Vision e da Panoramica fare clic su Dashboard.
- 2. Fare clic sull'icona del filtro presente nell'angolo destro della finestra del diagramma.

Verrà visualizzato il filtro Opzioni di diagramma.

- 3. Compilare i campi richiesti.
- 4. Fare clic su Applica.

Viene visualizzato il diagramma richiesto. Le selezioni vengono mantenute fino alla loro modifica.

## <span id="page-79-0"></span>**Visualizzazione dei diagrammi nella pagina Dashboard**

La pagina Dashboard contiene quattro diagrammi configurabili. È possibile filtrare individualmente ciascun diagramma per creare un diagramma specifico per un prodotto, consentendo agli utenti di creare una visualizzazione personalizzata. Ad esempio, un utente può creare i seguenti diagrammi:

- Un grafico di burndown in ore per la release 1 del prodotto A per un team
- Un grafico di burndown a punti per lo sprint 2 del prodotto B per tutti i team
- Un diagramma di velocità per un team per il prodotto C
- Un grafico di burndown in ore per il prodotto C per un team

Gli utenti possono selezionare i seguenti tipi di diagramma:

#### **Burndown in ore**

Un grafico di burndown in ore esegue un confronto tra le ore effettive impiegate dal team per le User story e il burndown previsto per lo sprint. Questo grafico contiene inoltre una linea di burnup corrispondente al numero di ore completate.

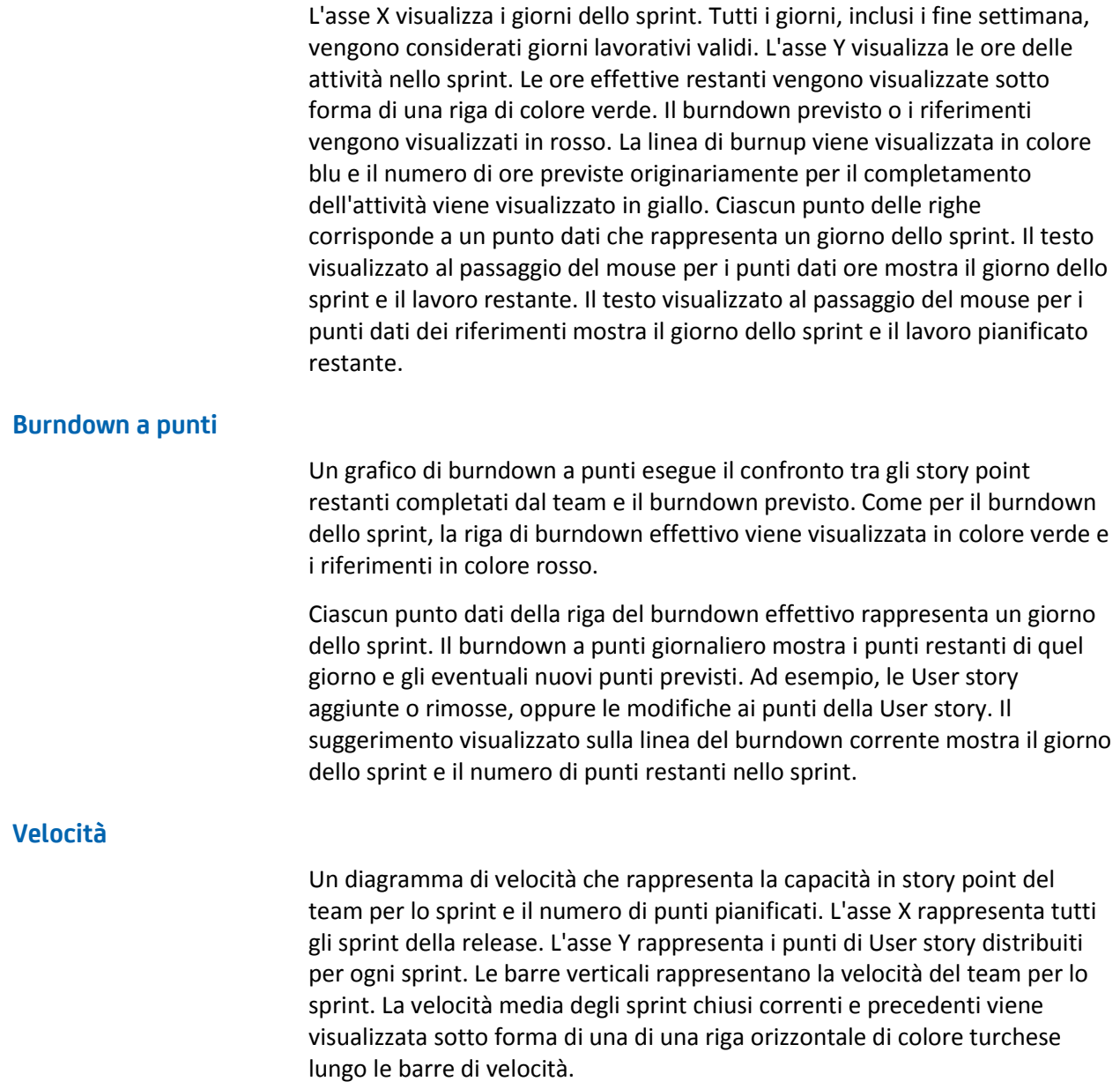

## <span id="page-80-0"></span>**Visualizzazione dei diagrammi nella pagina Dettagli sprint**

La pagina Diagrammi e backlog dello sprint visualizza più grafici per offrire un report completo dell'avanzamento dello sprint. È possibile filtrare la visualizzazione per prodotto, sprint e team.

#### **Burndown in ore**

Un grafico di burndown in ore esegue un confronto tra le ore effettive impiegate dal team per le User story e il burndown previsto per lo sprint.

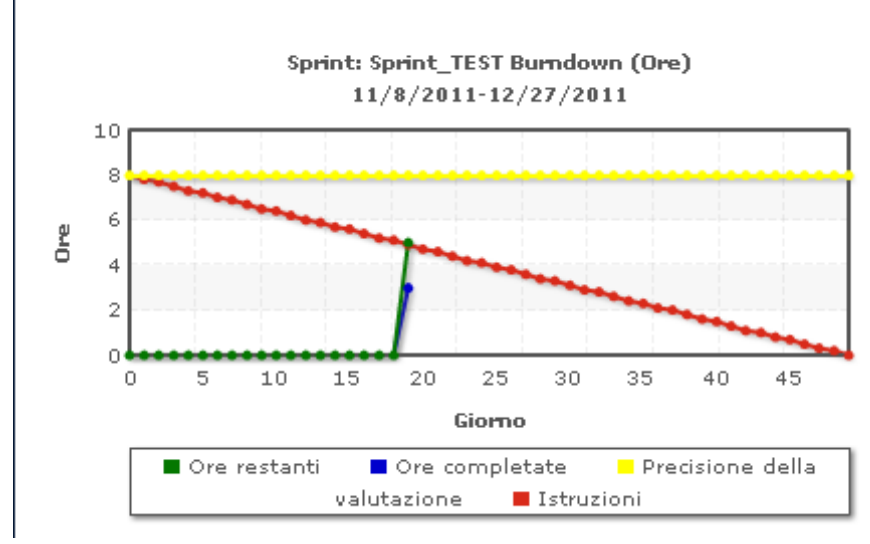

#### Grafici di burndown e di allocazione

L'asse X mostra i giorni dello sprint. Tutti i giorni, inclusi i fine settimana, vengono considerati giorni lavorativi validi. L'asse Y mostra le ore delle attività nello sprint. Le ore effettive restanti vengono visualizzate sotto forma di una riga di colore verde. Il burndown previsto o i riferimenti vengono visualizzati in rosso. Le ore completate vengono mostrate in azzurro. Le ore previste vengono mostrato in giallo. Ciascun punto delle righe corrisponde a un punto dati che rappresenta un giorno dello sprint. Il testo visualizzato al passaggio del mouse per i punti dati ore mostra il giorno dello sprint e il lavoro restante. Il testo visualizzato al passaggio del mouse per i punti dati dei riferimenti mostra il giorno dello sprint e il lavoro pianificato restante.

#### **Burndown a punti**

Un grafico di burndown a punti esegue il confronto tra gli story point restanti completati dal team e il burndown previsto. Come per il burndown dello sprint, la riga di burndown effettivo viene visualizzata in colore verde e i riferimenti in colore rosso.

Ciascun punto dati della riga del burndown effettivo rappresenta un giorno dello sprint. Il burndown giornaliero a punti riflette i punti restanti per il giorno e le stime dei nuovi punti (ad esempio, User story aggiunte oppure modifiche o rimozione degli story point dell'utente). Il suggerimento visualizzato sulla linea del burndown corrente mostra il giorno dello sprint e il numero di punti restanti nello sprint.

#### **Allocazione di un membro del team**

Diagramma di allocazione di un membro del team Il diagramma visualizza, per ciascun membro del team, la capacità complessiva dello sprint, le ore restanti alla data corrente e un grafico a barre di allocazione delle ore.

Il grafico a barre fornisce un confronto tra la capacità del membro del team e le ore effettive assegnate. La barra indica con il colore verde le ore allocate correttamente (dall'80 al 100% della capacità), con il colore blu la sottoallocazione e con il rosso la sovrallocazione. Il testo visualizzato al passaggio del mouse su una barra mostra le ore restanti disponibili, le ore assegnate restanti e la percentuale di ore (% effettivo, \$totale).

## <span id="page-82-0"></span>**Report e diagrammi del dashboard CA Agile Vision**

È possibile visualizzare diagrammi e report aggiuntivi per facilitare la gestione dello sprint dal Dashboard CA Agile Vision in Salesforce.com.

#### **Procedere come descritto di seguito:**

- 1. Accedere a CA Agile Vision e fare clic su Impostazioni nella barra degli strumenti di navigazione.
- 2. Fare clic sulla scheda Dashboard.

Verrà visualizzato il dashboard. Se il dashboard CA Agile Vision non è visibile, fare clic sul collegamento all'elenco dei dashboard posizionato al di sotto del titolo di dashboard. Verrà visualizzato il dashboard pubblico Vision

3. Fare clic sul dashboard di Agile Vision.

Il dashboard visualizzato contiene i diagrammi seguenti:

- Diagramma Problemi: tutti i problemi per stato
- Diagramma Problemi: problemi per gravità
- Diagramma Completamento della User story: tutti i problemi per stato
- 4. Fare clic sul grafico desiderato per visualizzare le opzioni di generazione del report. Le opzioni di report variano in base ai report.

È possibile modificare i criteri di generazione del report utilizzando le opzioni seguenti:

#### **Riepilogo delle informazioni in base a:**

- Numero
- Punti
- Prodotto: nome del prodotto
- Release: nome della release
- Gravità
- Sprint: nome dello sprint
- Sprint: attivo
- **Stato**
- Tipo

#### **Mostra**

- User story personali
- User story dei team personali
- User story di cui è proprietario l'utente
- User story in coda
- Tutte le User story

#### **Intervallo di tempo**

È possibile selezionare gli intervalli di tempo mediante i campi Data e Intervallo.

#### **Filtri**

Nella parte inferiore della pagina è possibile filtrare il diagramma al di sotto dell'opzione Filter by (Filtra per).

- Fare clic su Modifica per modificare i filtri del diagramma corrente.
- Per rimuovere il filtro, fare clic su Cancella filtro accanto all'istruzione della query di filtro.

Fare clic sul collegamento alla guida in linea presente in questa pagina se si desidera ottenere ulteriori informazioni sull'esecuzione e la modifica dei report.

### <span id="page-84-0"></span>**Visualizzazione dei report dalla scheda Report e Dashboard di Salesforce.com**

È possibile utilizzare i report per tenere traccia dei diversi aspetti dei prodotti e delle release.

#### **Procedere come descritto di seguito:**

1. Fare clic sul collegamento Report da una pagina CA Agile Vision o CA Product Vision.

Viene visualizzata la scheda relativa a report e dashboard.

2. Fare clic sul collegamento del nome di report per aprire

il report e impostare i criteri. Per ulteriori informazioni sulla creazione dei report, consultare la guida in linea di Salesforce.com.

# **Capitolo 11: Temi**

Nello sviluppo Agile, è possibile utilizzare i temi per raggruppare User story correlate. La pagina Temi consente di visualizzare un elenco di tutti i temi creati e le relative descrizioni.

Questa sezione contiene i seguenti argomenti:

[Gestione di un tema](#page-86-0) (a pagina 87)

## <span id="page-86-0"></span>**Gestione di un tema**

I temi costituiscono un elemento facoltativo per i prodotti e possono essere creati da qualsiasi membro del team assegnato al prodotto. I temi vengono utilizzati per raggruppare le User story similari. Se lo si desidera, è possibile selezionare più temi per una User story. Se una User story è assegnata a più temi, la User story verrà visualizzata nella pagina dei dettagli di ciascun tema.

#### **Procedere come descritto di seguito:**

1. Fare clic su Agile Vision e da Pianificazione fare clic su Temi.

Verrà visualizzata la pagina Temi.

2. Fare clic su Nuovo tema.

Verrà visualizzata la pagina Modifica tema.

- 3. Compilare i campi richiesti.
- 4. Salvare le modifiche.

**Nota:** per procedere con la modifica o l'eliminazione di un tema, selezionarlo dalla pagina Temi e fare clic su Modifica o Elimina. Da un tema è possibile aggiungere anche una User story.

# **Capitolo 12: Chatter**

Questa sezione contiene i seguenti argomenti:

[Chatter](#page-88-0) (a pagina 89) [Attivazione o disattivazione della funzione Following](#page-88-1) (a pagina 89) [Visualizzazione dei diversi tipi di informazioni di Chatter](#page-89-0) (a pagina 90)

# <span id="page-88-0"></span>**Chatter**

Chatter consente di comunicare con altri utenti nell'organizzazione e di scambiare informazioni in tempo reale. Inoltre permette di effettuare le attività seguenti:

- Visualizzare informazioni, aggiornamenti di stato delle persone seguite ed eseguire aggiornamenti in gruppi di cui si è membri.
- Creare un gruppo Chatter che consenta ai membri di pubblicare aggiornamenti e comunicare privatamente gli uni con gli altri.
- Aggiungere allegati o collegamenti a una pubblicazione.
- Determinare se si desidera seguire un utente o un record che è stato abilitato per Chatter.

È possibile modificare le impostazioni di Chatter. Per informazioni complete sull'utilizzo di Chatter, consultare la *Guida e la formazione di SalesForce.com.*  Per accedere alla documentazione, selezionare il collegamento Impostazioni per visualizzare le impostazioni personali, quindi selezionare il collegamento alla guida in linea.

# <span id="page-88-1"></span>**Attivazione o disattivazione della funzione Following**

Chatter consente di seguire le informazioni riguardanti i seguenti elementi di CA Agile Vision o CA Product Vision:

- **Prodotti**
- Release
- **Requisiti**
- **Funzionalità**
- **Origini**
- User story
- **Attività**
- **Problemi**

L'opzione Following viene abilitata per impostazione predefinita per tutti gli elementi creati. Se l'utente non ha creato l'elemento, l'opzione Following è disattivata. È possibile comunque attivarla manualmente.

Per verificare se un elemento viene seguito, consultare la colonna Following della pagina di elenco.

#### **Procedere come descritto di seguito:**

- 1. Aprire la pagina di elenco appropriata e individuare l'elemento specifico nell'elenco.
- 2. Nella colonna Follow dell'elemento di elenco, eseguire una delle seguenti operazioni:
	- Per seguire l'elemento in elenco, fare clic sull'icona verde a sinistra della parola Follow.
	- Per disattivare l'opzione Following per l'elemento in elenco, fare clic sull'icona a destra della parola Following.

## <span id="page-89-0"></span>**Visualizzazione dei diversi tipi di informazioni di Chatter**

Chatter è disponibile sia per CA Agile Vision che per CA Product Vision. Le informazioni di Chatter visualizzate in questi prodotti fanno riferimento unicamente a tale prodotto. Il prodotto supporta i seguenti tipi di informazioni di Chatter:

- Visualizzazione delle attività di Chatter per tutti gli elementi seguiti [dall'utente.](#page-90-0) (a pagina 91)
- [Visualizzazione delle attività di Chatter per un elemento.](#page-90-1) (a pagina 91)

## <span id="page-90-0"></span>**Visualizzazione delle attività di Chatter per tutti gli elementi seguiti dall'utente**

La pagina Chatter elenca l'attività consolidata per tutti gli elementi seguiti in CA Agile Vision o CA Product Vision.

#### **Procedere come descritto di seguito:**

- 1. Passare al menu Product Vision o Agile Vision, a seconda delle informazioni di Chatter che si desidera visualizzare.
- 2. Con il menu visualizzato, selezionare Chatter dal menu Panoramica.

Viene visualizzato l'elenco completo delle attività di Chatter per gli elementi che si seguono.

### <span id="page-90-1"></span>**Visualizzazione delle attività di Chatter per un elemento**

Nella pagina dei dettagli di ciascun elemento è disponibile un feed di Chatter, sotto forma di requisito o User story. Le attività Chatter visualizzate sono specifiche dell'elemento selezionato.

#### **Procedere come descritto di seguito:**

- 1. Aprire la pagina dei dettagli di un elemento (ad esempio un requisito specifico in CA Product Vision o una User story specifica in CA Agile Vision).
- 2. Nel campo Visualizza, selezionare Feed di Chatter.

Viene visualizzata l'attività di Chatter.

# **Appendice A: Diritti di accesso di CA Agile Vision**

I profili seguenti sono disponibili in CA Agile Vision:

#### **Utente con privilegi avanzati**

Gli utenti con privilegi avanzati dispongono dei privilegi di amministratore per i dati di CA Product Vision ma non per l'ambiente operativo Force.com. L'utente con privilegi avanzati è in grado di eseguire le attività riportate di seguito mediante le funzionalità elencate nel menu Amministrazione.

- Visualizzare, creare, modificare ed eliminare i seguenti elementi, indipendentemente dall'appartenenza al prodotto. Inoltre dispongono del diritto di partecipazione in quanto membri del team del prodotto.
	- Prodotto
	- Release
	- Sprint
	- Team
- Visualizzare, creare, modificare ed eliminare gli elementi riportati di seguito, se l'utente è membro del prodotto:
	- **Epic**
	- User story
	- Problemi
	- Attività
	- **Temi**
	- Amministratore di sistema
	- Proprietario del prodotto
	- Utente standard

#### **Amministratore di sistema**

Questo profilo utente consente di eseguire le azioni seguenti:

- Creare nuovi utenti Salesforce.com
- Creare utenti Agile Vision
- Creare e gestire tutti i prodotti

#### **Proprietario del prodotto**

Questo profilo utente dispone dei diritti di visualizzazione, creazione, modifica ed eliminazione per gli elementi riportati di seguito, indipendentemente dal prodotto di cui sono membri. Inoltre dispongono del diritto di partecipazione in quanto membri del team del prodotto.

- **Release**
- **Sprint**
- **Team**
- Epic
- User story
- Problemi
- Temi

Il proprietario di prodotto non può creare prodotti né aggiungere utenti Vision.

#### **Utente di base di CA Agile Vision**

Questo profilo utente consente di eseguire le azioni seguenti:

- Partecipare a un prodotto in quanto membro del team del prodotto
- Visualizzare i prodotti di cui è membro, nonché le release e gli sprint associati
- Creare, modificare ed eliminare Epic, User story, problemi, attività e temi
- Modificare gli attributi specifici del team (ad esempio, velocità, punti e mapping del colore del muro virtuale) di cui è membro.

L'utente di base può selezionare solo i prodotti a cui è assegnato nelle pagine che consentono di filtrare i dati in base al prodotto, tra cui Pagina iniziale, Dashboard, Backlog, Diagrammi e backlog dello sprint. Possono visualizzare e utilizzare le funzionalità Diagrammi e backlog dello sprint, Muro virtuale, Informazioni sullo sprint e Feed di Chatter disponibili nel menu Monitoraggio sprint.

Per ulteriori informazioni sui diritti di accesso, contattare l'amministratore di sistema di Force.com.

# **Appendice B: Glossario**

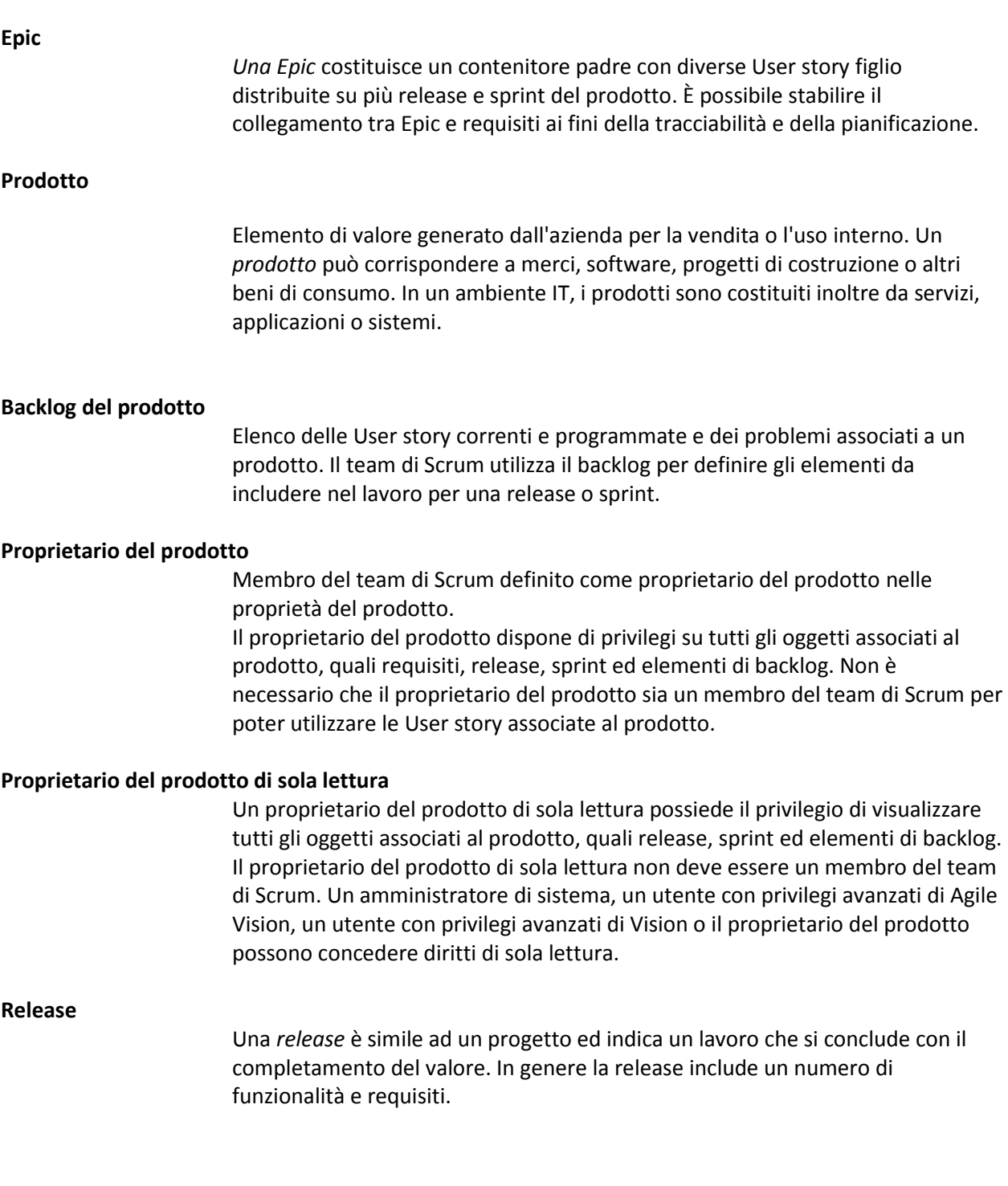

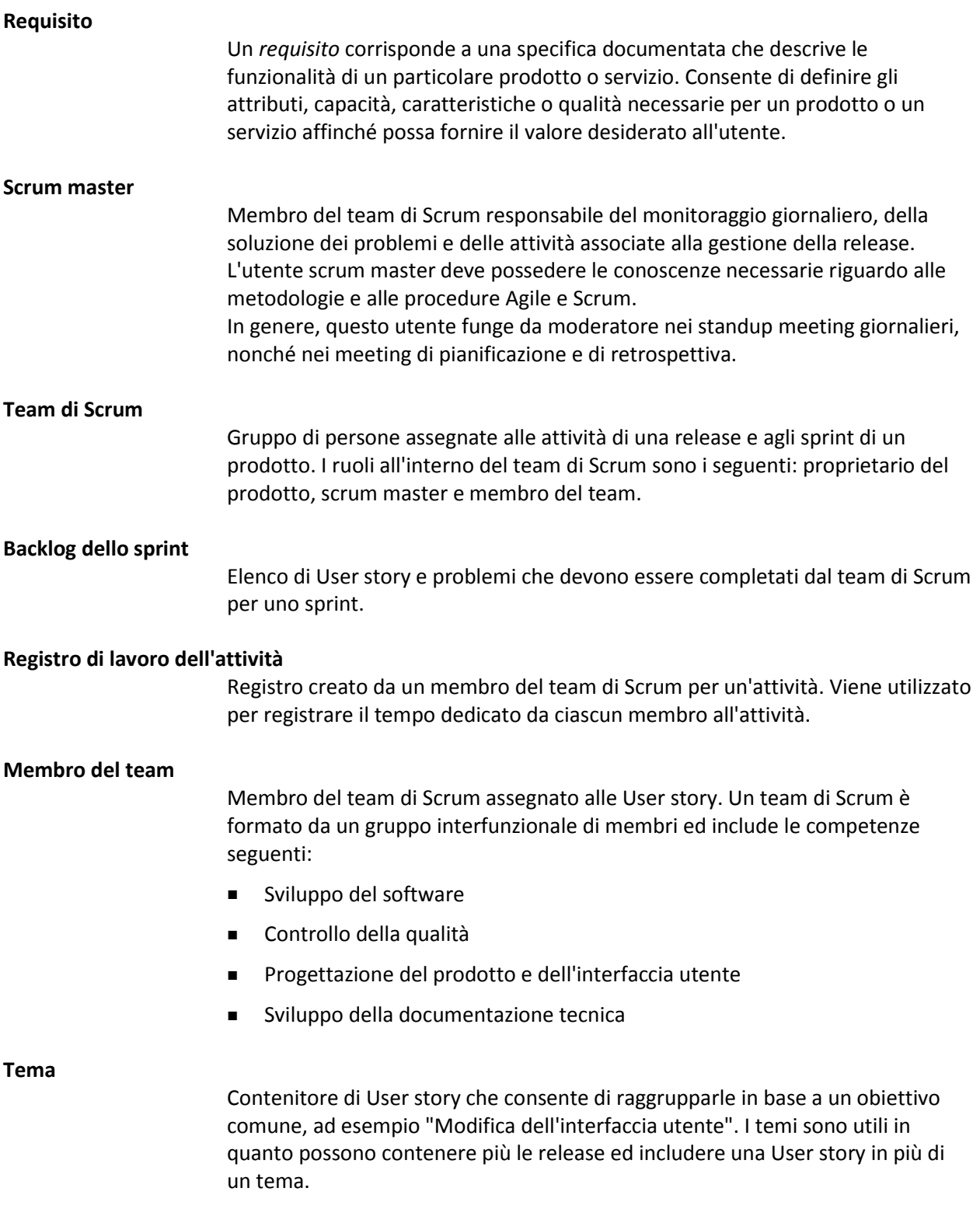

**User story**

Una *User story* consente di definire i requisiti in CA Agile Vision. Se tali prodotti vengono utilizzati congiuntamente, è possibile collegare un requisito di CA Product Vision alla User story associata in CA Agile Vision.